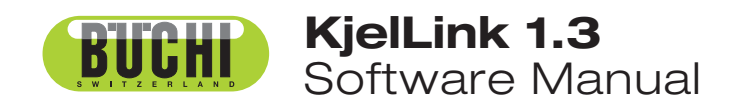

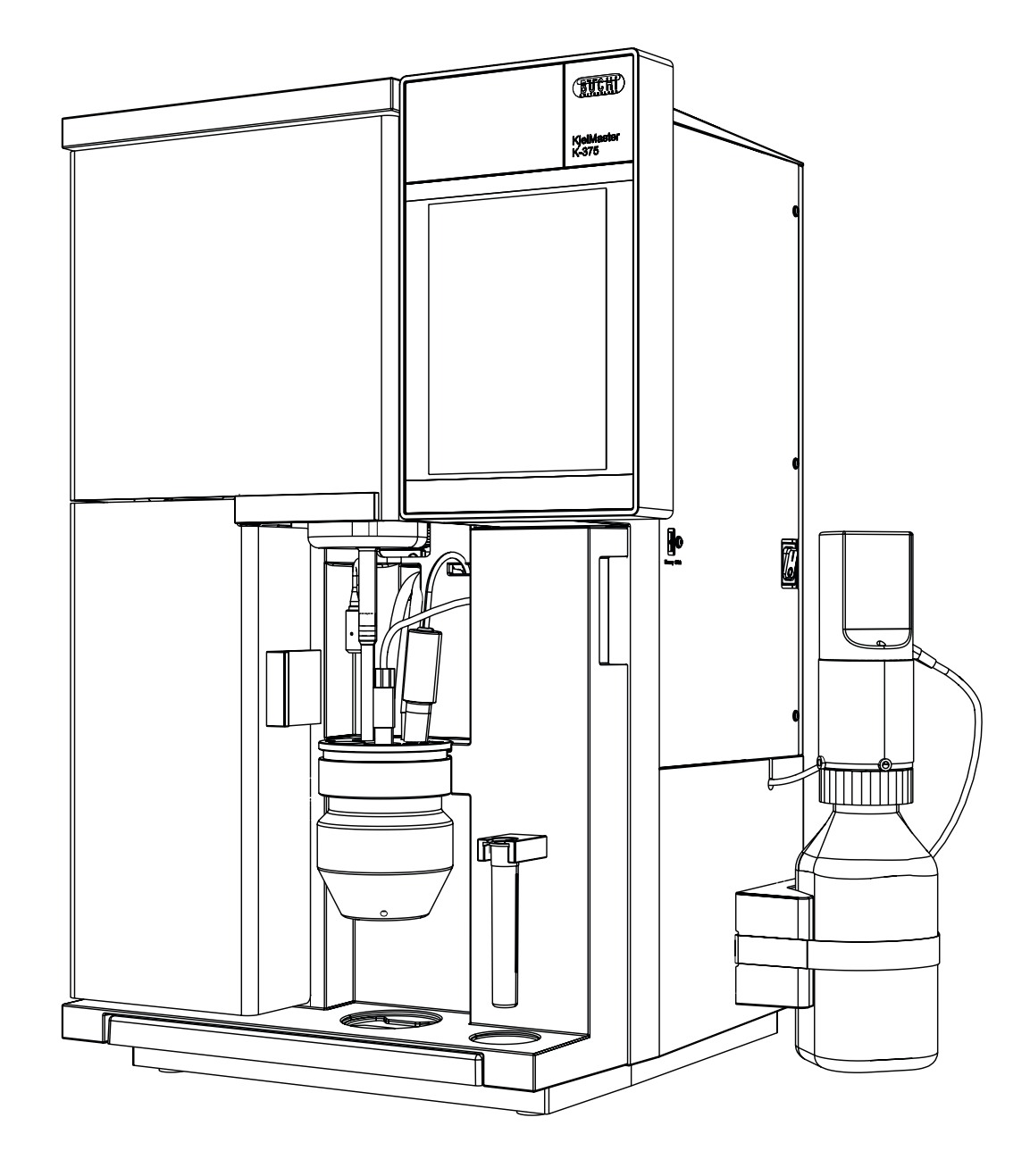

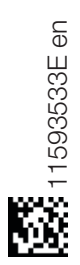

Imprint Product Identification: Software Manual (Original), KjelLink 1.3

11593533E en

Publication date: 02.2017

BÜCHI Labortechnik AG Meierseggstrasse 40 Postfach CH-9230 Flawil 1

E-Mail: quality@buchi.com

BUCHI reserves the right to make changes to the manual as deemed necessary in the light of experience; especially in respect to structure, illustrations and technical detail.

This manual is copyright. Information from it may not be reproduced, distributed, or used for competitive purposes, nor made available to third parties. The manufacture of any component with the aid of this manual without prior written agreement is also prohibited.

# **Table of contents**

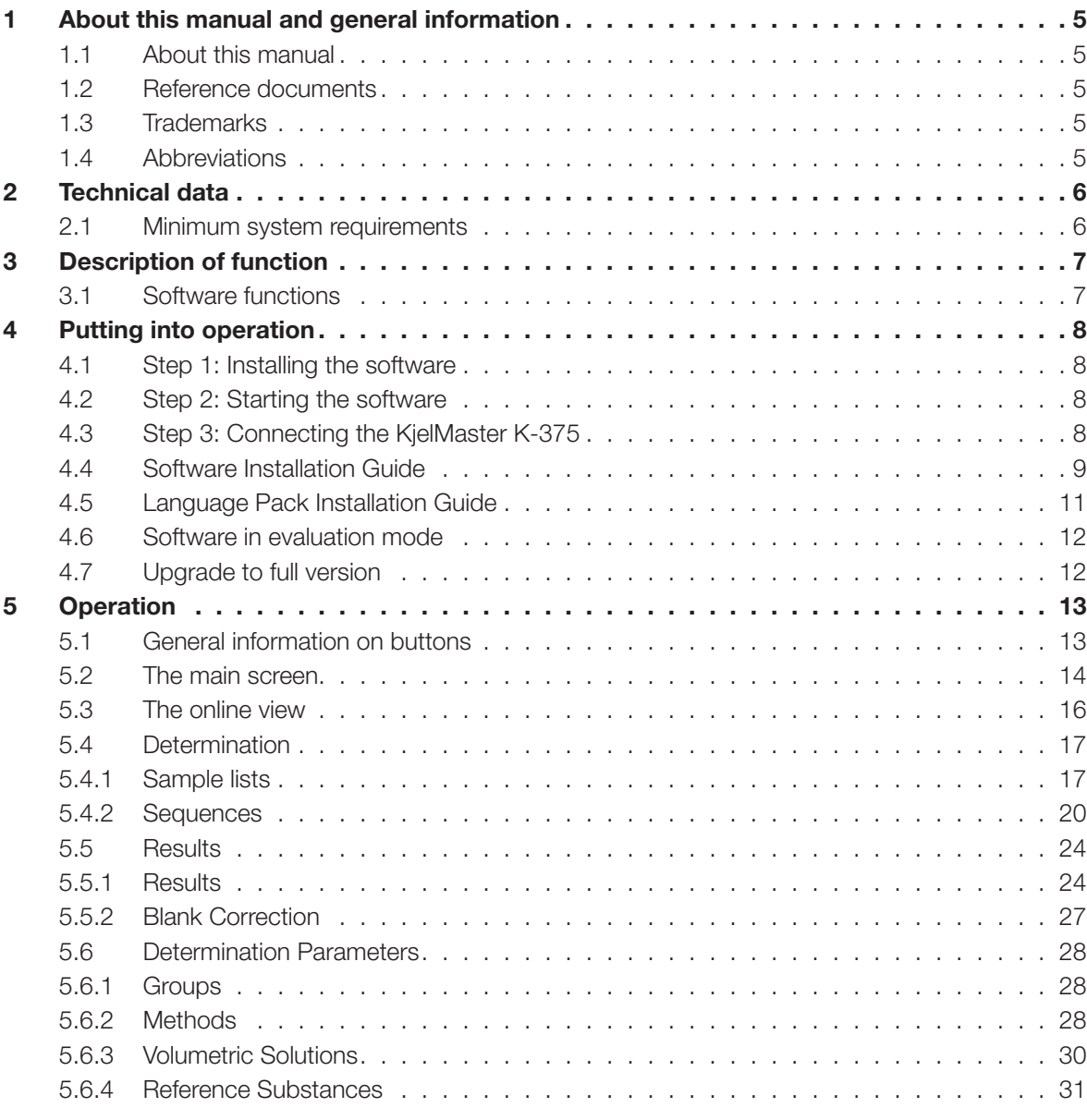

Read this manual carefully before installing and operating this software.

This manual is copyright. Information from it may not be reproduced, distributed, or used for competitive purposes, nor made available to third parties. The manufacture of any component with the aid of this manual without prior written agreement is also prohibited.

The English manual is the original language version and serves as basis for all translations into other languages. Other language versions can be downloaded at www.buchi.com.

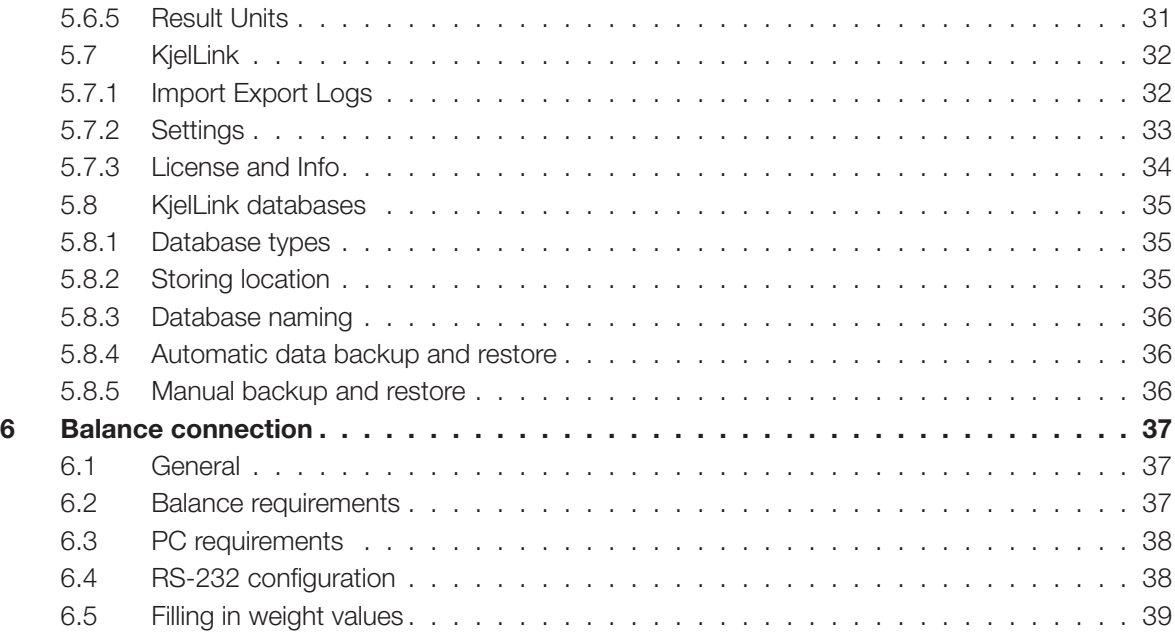

# **1 About this manual and general information**

# **1.1 About this manual**

This manual is part of the product. It describes the KjelLink software and provides all information required for its use.

It is addressed to laboratory personnel and operators in particular.

- Read this operation manual before use.
- Observe all safety instructions.

# **1.2 Reference documents**

For information about the KjelMaster K-375 and KjelSampler K-376 or K-377, please refer to the corresponding manual. For registered users, all manuals are accessible via Internet.

Table of available language versions of this software manual.

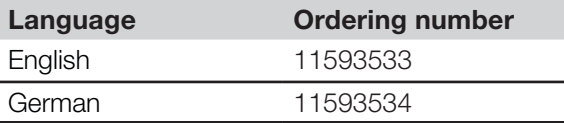

The following supplementary documents are availalbe on the KjelLink installation CD under "Operation Manual" and from any authorized BUCHI representative:

- "KjelLink Sample list import", which describes the requirements for XML files imported into a sample list or sequence in KjelLink.
- "KjelMaster K-375 Data export", which describes how the files exported by the KjelMaster K-375 are constructed and how they can be evaluated for further use.
- "KjelMaster K-375 Network connection", which describes how a KjelMaster system can be integrated into a company network.

# **1.3 Trademarks**

The following product names and any registered and unregistered trademarks mentioned in this manual are used for identification purposes only and remain the exclusive property of their respective owners:

- Windows<sup>®</sup> 7
- Windows<sup>®</sup> 8.1
- Windows<sup>®</sup> 10

# **1.4 Abbreviations**

PC: Personal Computer CD: Compact Disk USB: Universal Serial Bus

# **2 Technical data**

# **2.1 Minimum system requirements**

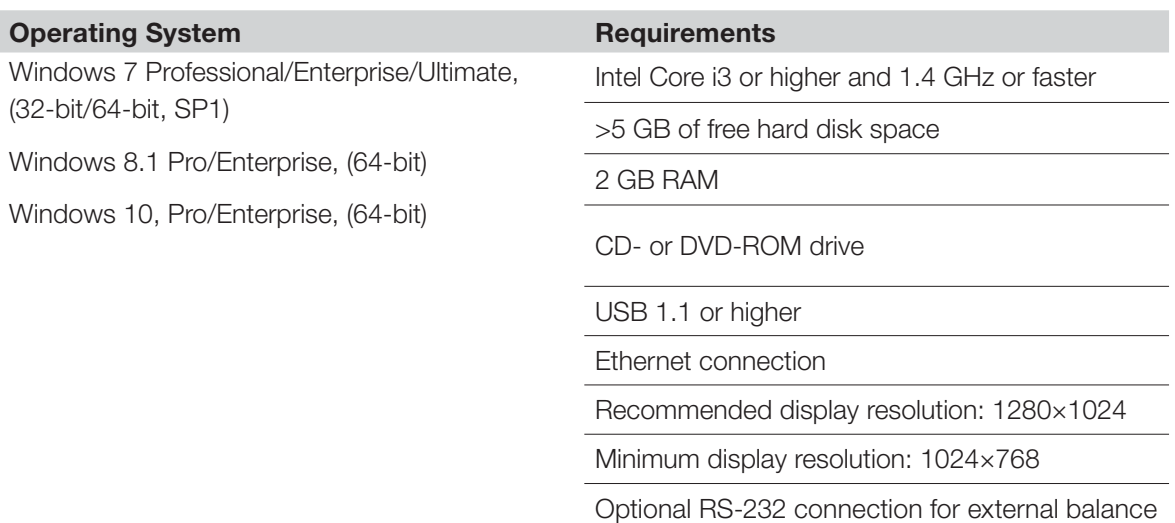

# **3 Description of function**

This section will introduce all basic functions provided by the software and its structure.

# **3.1 Software functions**

The KjelLink PC software is a monitoring, preparation and evaluation software, which is supposed to be used when working with the distillation unit KjelMaster K-375. Thus, performing remote actions at the Kjeldahl system itself is not possible.

It provides the following handling and storage functionality for Kjeldahl processes:

- Distillation and titration processes in progress can be observed online
- Preparation of analyses and export to the K-375 for further processing
- Recorded Kjeldahl results can be imported and saved for further use
- Recalculation of results

# **4 Putting into operation**

This section contains three steps to a working setup in chronological order. If any error occurs, please check every step carefully again from the beginning.

# **4.1 Step 1: Installing the software**

The following prerequisites must be fulfilled:

- For installation, the user must hold administrative rights on the computer used
- The PC must match the minimum system requirements for this software, see section 2.1

Installation of the software:

Put the CD into the optical drive of the PC and follow the installation dialog.

Installation of the language pack: Request the language pack from your BUCHI representative. You will get a single installation file.

# **4.2 Step 2: Starting the software**

- Go to: Start>Programs>Buchi>KjelLink>KjelLink
- Or double-click on the program shortcut icon on the desktop

# **4.3 Step 3: Connecting the KjelMaster K-375**

To view the status of a KjelMaster K-375 or to exchange data with it via a network folder, connect it to the network following the description in the manual "KjelMaster K-375 - Network connection".

# **4.4 Software Installation Guide**

# **Installation**

Start the PC and log in as a user with administrator rights. Put the KjelLink CD into the optical drivethe installation dialog window should start automatically (this may take some seconds). If the window does not appear, go to 'My Computer'. Click on the optical drive to start the CD manually.

At the installation dialog window click 'Install KjelLink'.

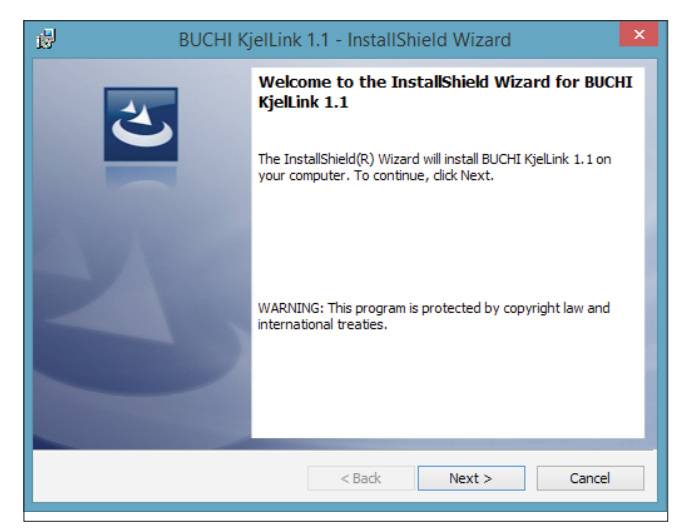

Wait until the InstallShield Wizard is ready for installation.

Click "Next>" to start the installation process...

...read and accept the license agreement. Click "Next>" to proceed...

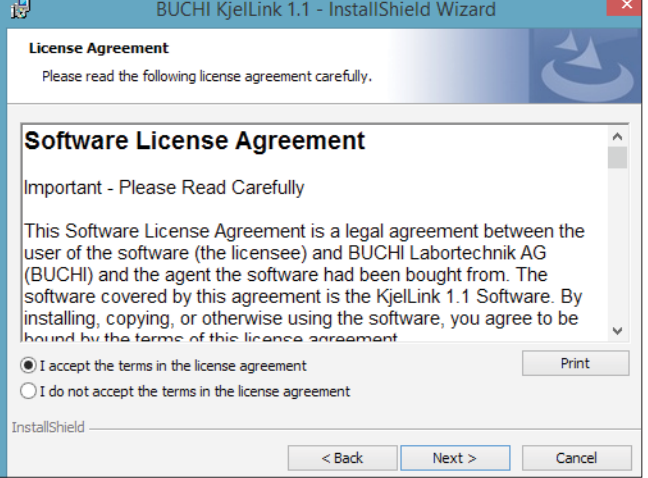

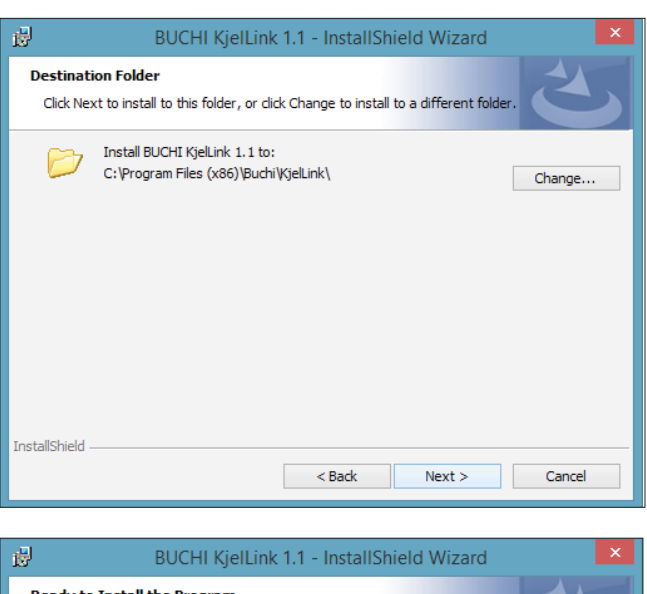

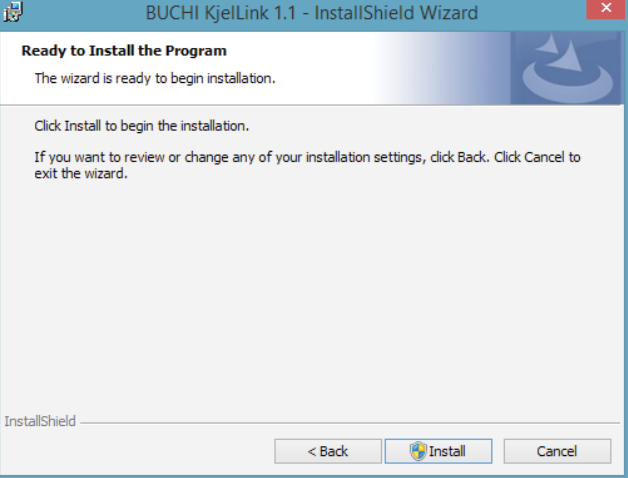

...the default destination folder for the installation is displayed.

It is recommended to install KjelLink in the suggested path.

Click Change to change it according to the needs (if required).

Subsequently click "Next>" to continue.

...click "Install" to install the software components.

The installation is now completed. Click Finish to close the InstallShield Wizard.

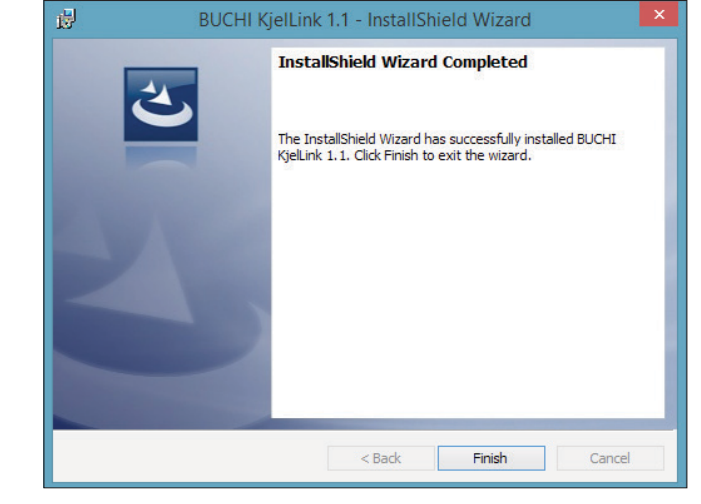

# **NOTE**

*It is recommended to restart the computer after the installation process.*

# **4.5 Language Pack Installation Guide**

Start the PC and log in as a user with administrator rights. Start the language pack installation program that you received from BUCHI.

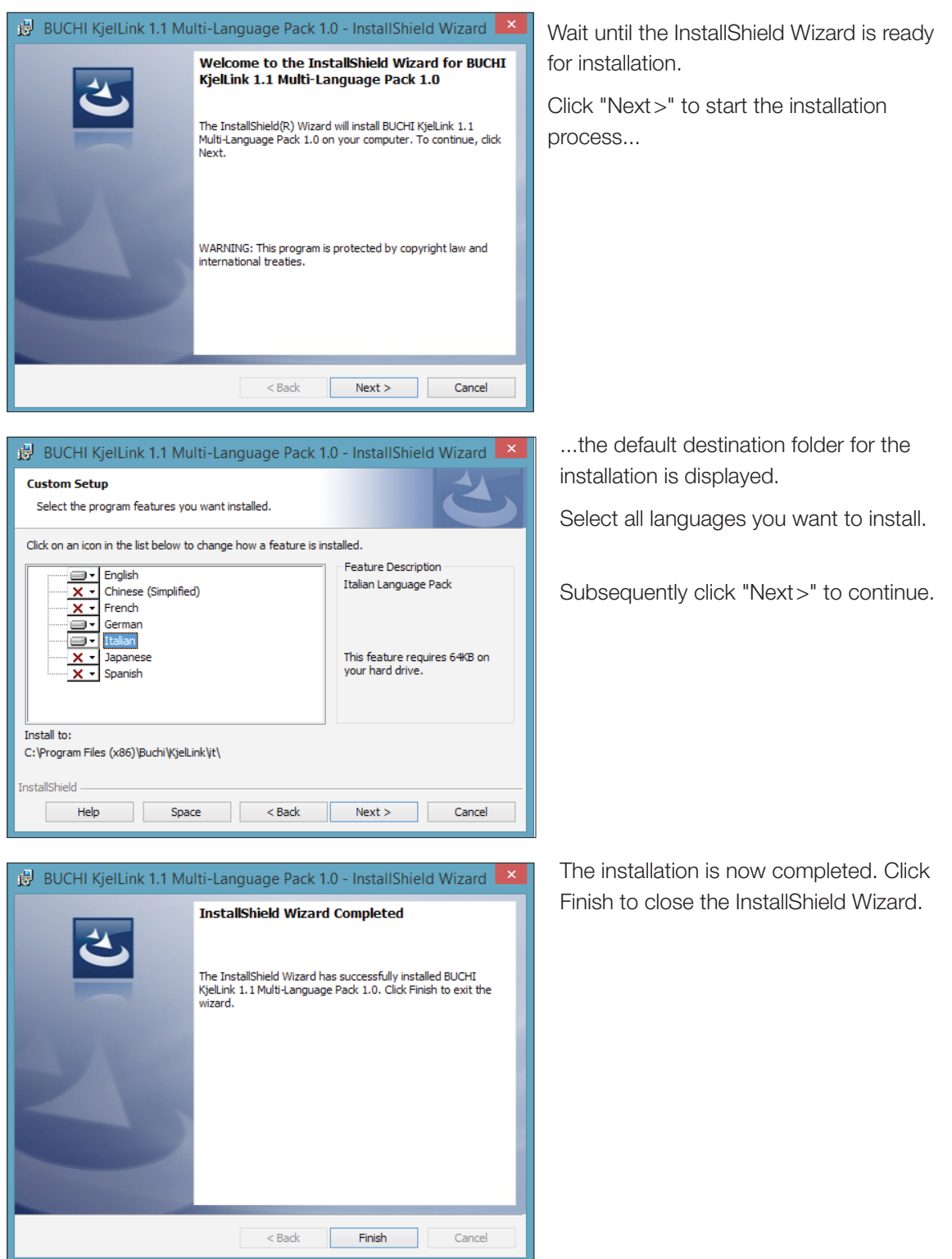

L

# **4.6 Software in evaluation mode**

Software in evaluation mode

The evaluation mode has full functionality but shows a 'Evaluation Mode' watermark in the background of every report. NOTE *To remove this 'Evaluation Mode' watermark, please purchase a license for the software!*

# **4.7 Upgrade to full version**

The KjelLink software license can be ordered through a BUCHI partner (see description under section "5.7.3 License and About").

# **5 Operation**

This section describes the different program views and handling steps.

# **5.1 General information on buttons**

The following control buttons are available in the software for navigation and input confirmation:

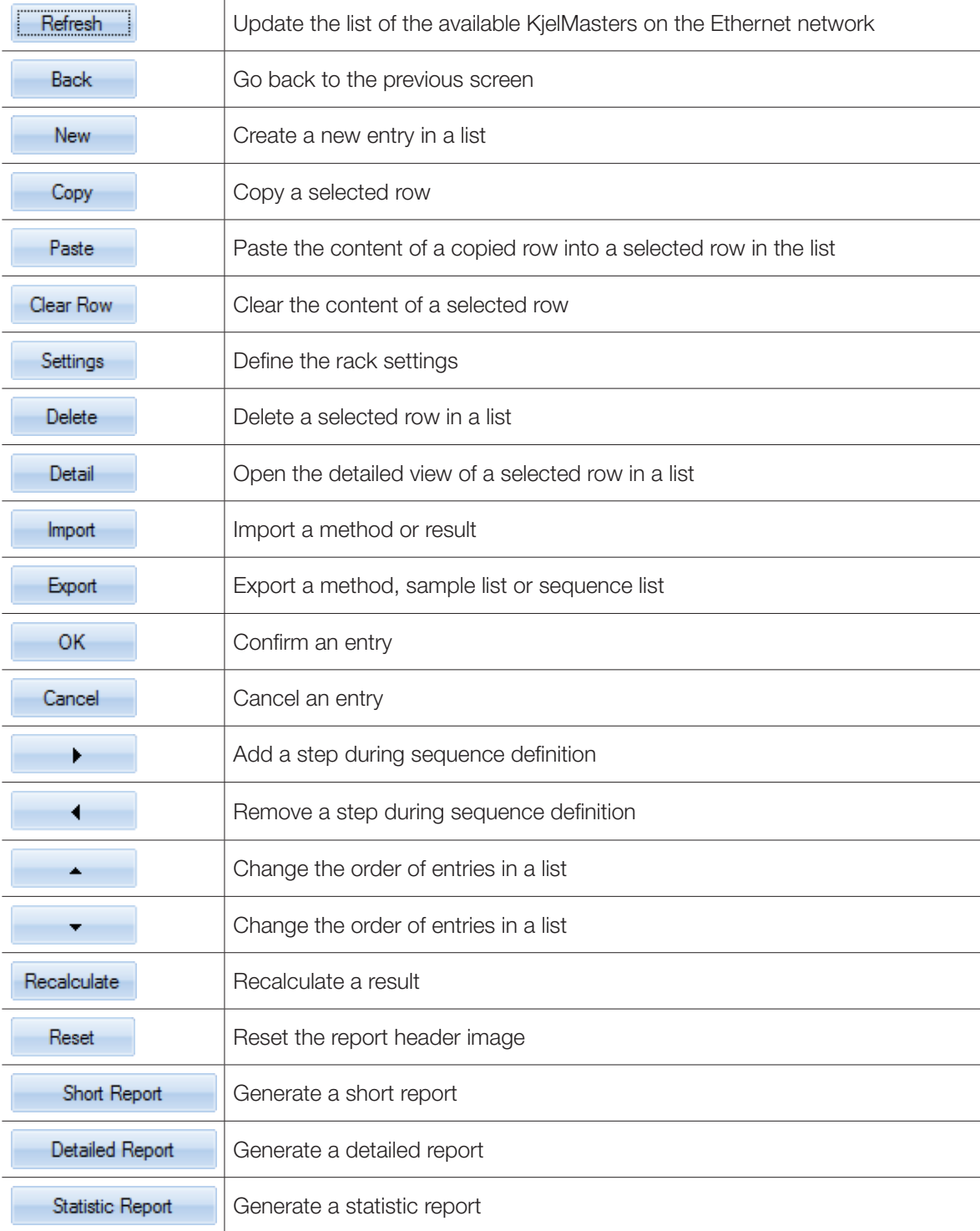

# **5.2 The main screen**

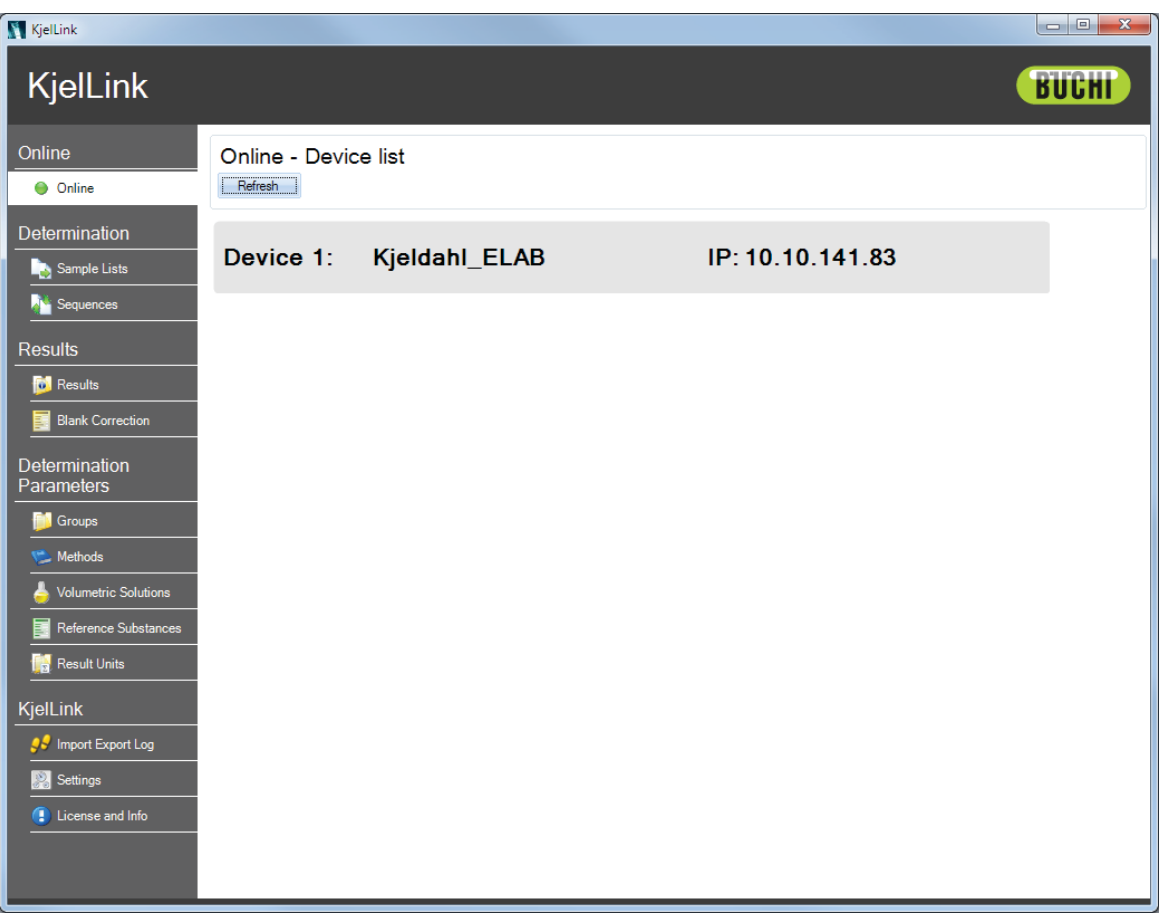

When the software is started, the main screen appears.

The main screen consists of the permanent navigation area on the left, containing the menu buttons, and the specific data area with the control buttons on the right.

The menus are:

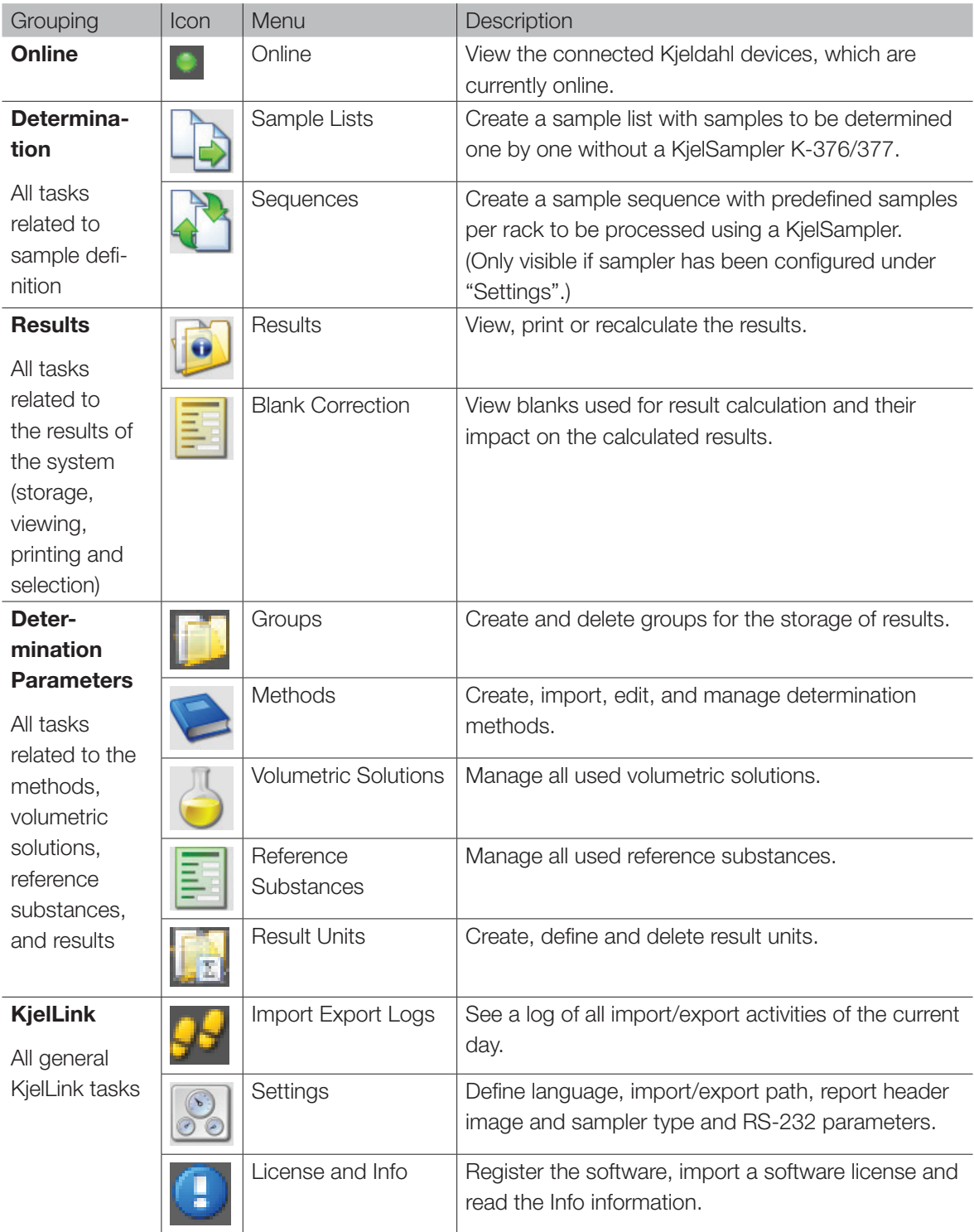

# **5.3 The online view**

To see the status of an individual K-375, click on the corresponding row in the online view.

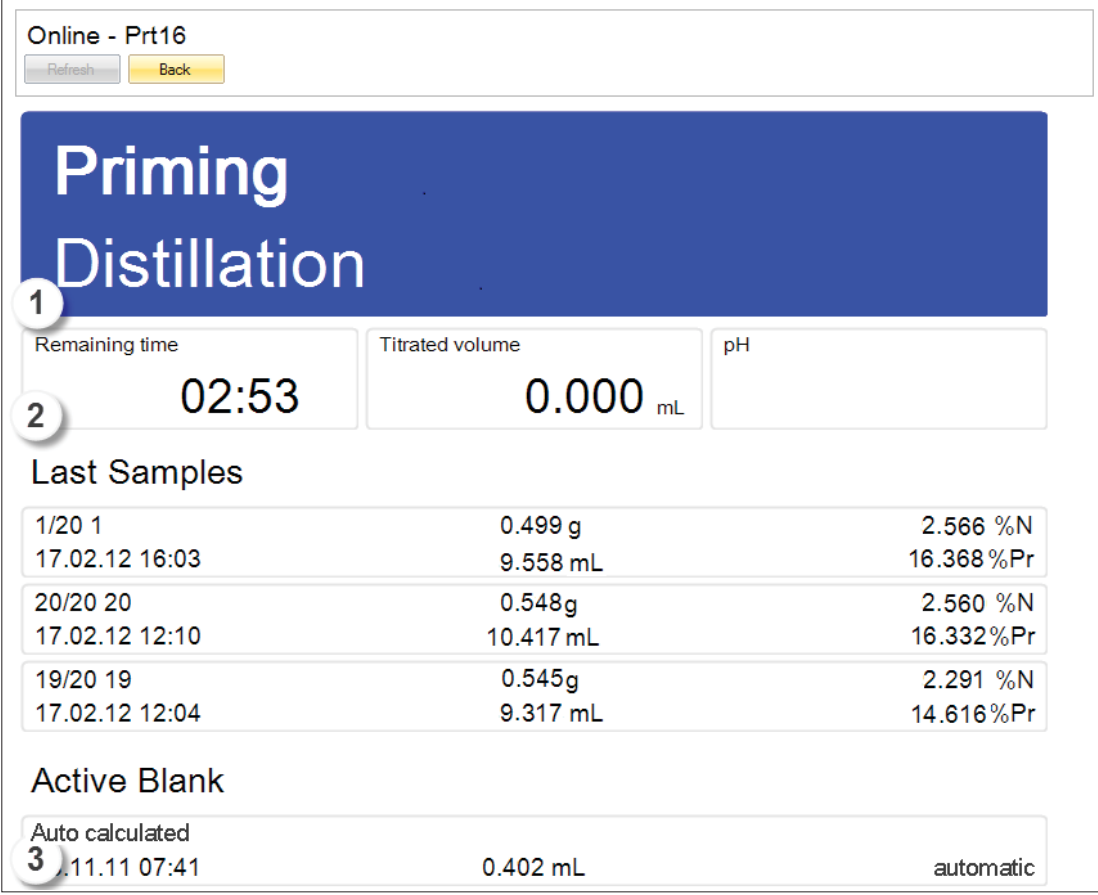

1. Status field - indicates the system status and shows the active step of the running task.

2. Progress indication for the running task (remaining time, titrated volume, and measured pH).

3. Information area - shows last results and the active blank used for result calculations.

# Colors of the status field

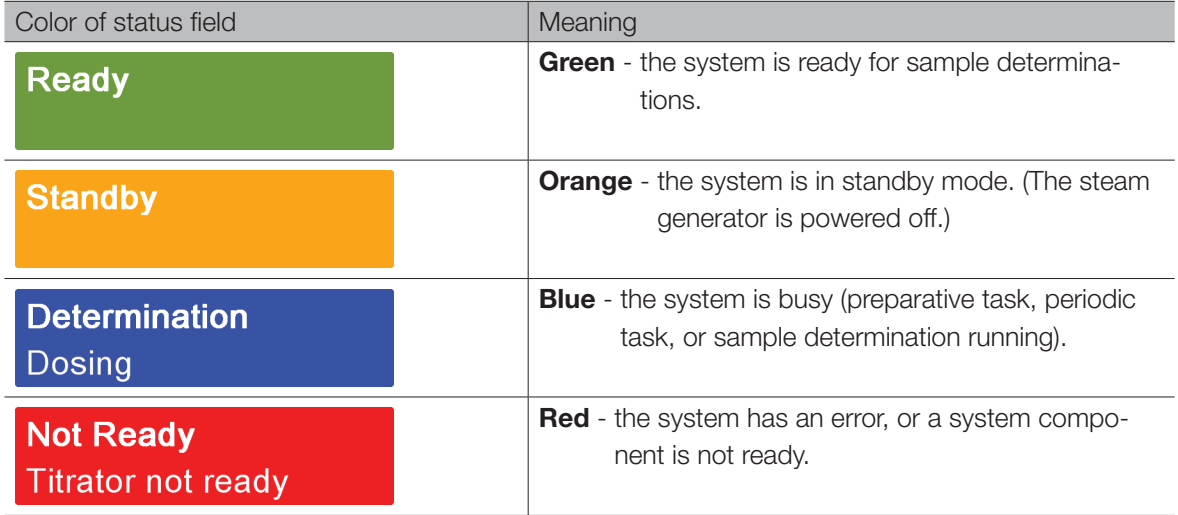

# **5.4 Determination**

Samples can be determined as follows:

- Determination of a predefined sample list (one by one without a sampler)
- Determination of a complete rack in a predefined sample sequence (with a KjelSamper K-376 or K-377)

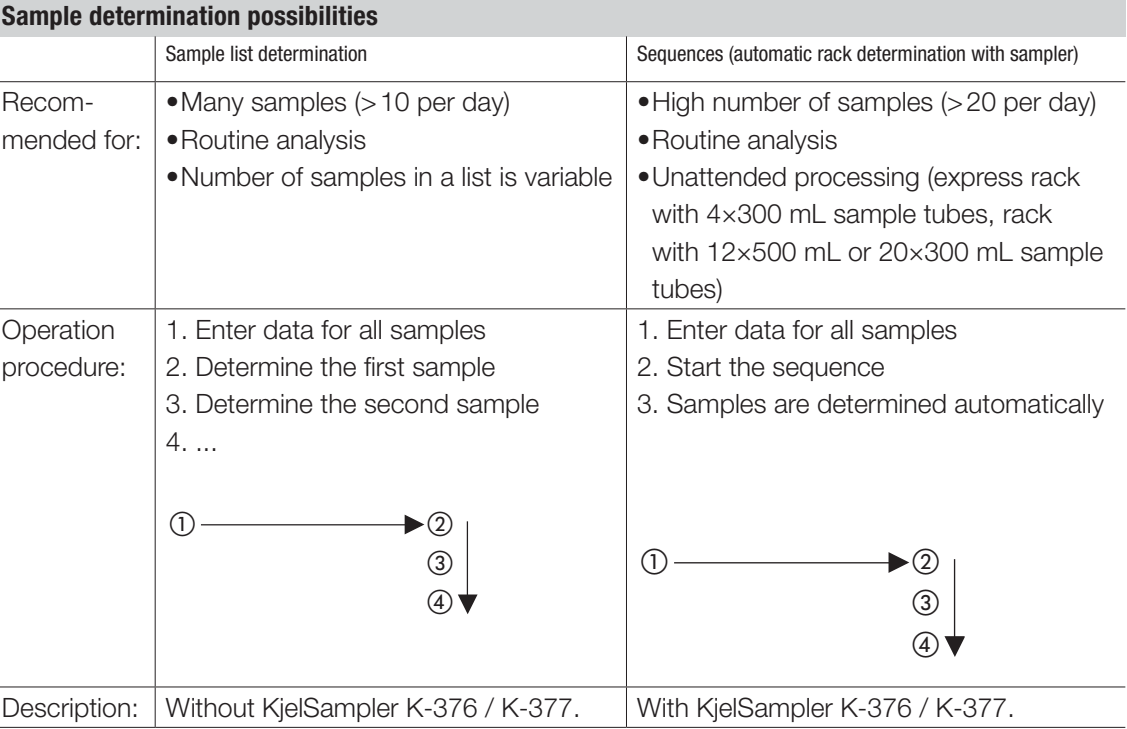

# **5.4.1 Sample lists**

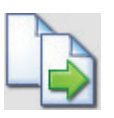

With the sample list functionality it is possible to predefine a complete list of samples to be determined one by one without a sampler.

The names can be entered here. The type (Blank, Sample, Reference substance or Control blank), Method, Reference substance and Group can be selected from a drop-down list. For samples, the weight and the protein factor must be specified as well.

# **NOTE**

 $\overline{a}$ 

*When creating a new sample the data of the last sample are copied. A standard name will be set automatically.*

Click on **Sample Lists** in the navigation area. The **Sample Lists** screen appears:

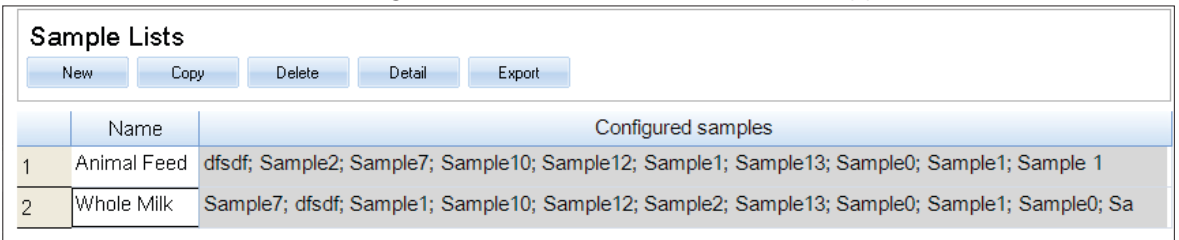

It shows a list of all present sample lists.

New sample lists can be created with **New** and existing ones can be deleted, renamed or copied. It is also possible to export sample lists in order to import them on a KjelMaster K-375.

To open a sample list, click on the row number to select it and click on **Detail** or doubleclick on the row number. The following screen opens:

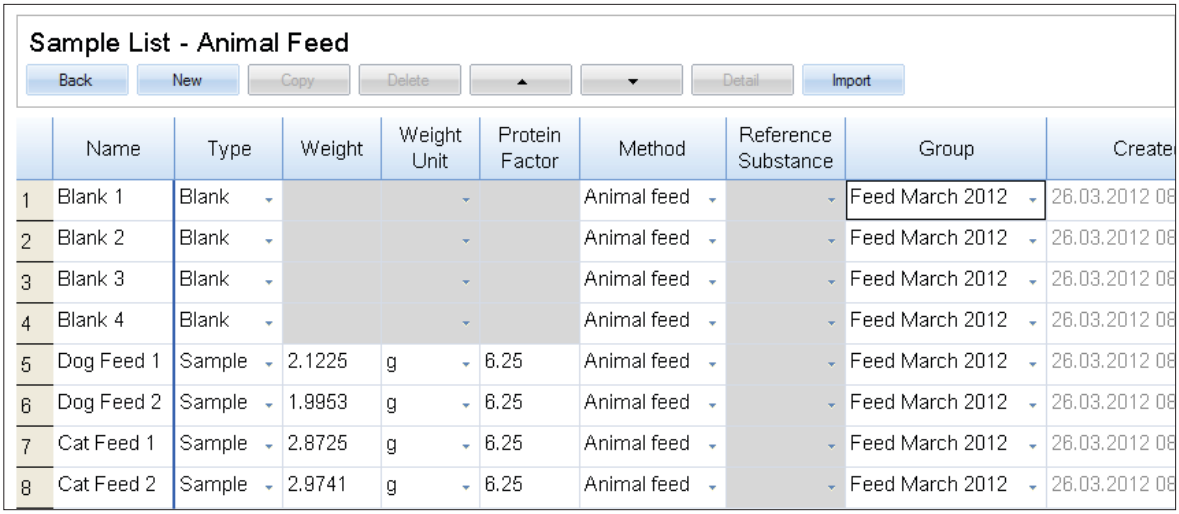

Within each list all samples are listed with name, type, weight and weight unit (except for blanks, where no weight is needed), protein factor (except for blanks, where no protein factor is needed), method, reference substance, group, creation date and date of last modification.

# **NOTE**

*The order of the samples can be changed. For this purpose, click on the row number to select a row and click on the or button.*

Samples are added to the list either by clicking **Import** and importing an XML-file or by clicking the New button.

# *NOTE*

*The imported samples are appended at the bottom of the list.*

Existing samples can be deleted after being selected. When importing a sample with the same name but different data as an already exiting sample a consecutive number will be added to the name of the imported sample. When copying a sample a consecutive number will be added to the name. The copy will be appended at the bottom of the sample list.

All parameters can be adapted (except for the automatically generated creation date), either directly within the table row or by double-clicking the row number and working within the detailed **Sample** Lists screen.

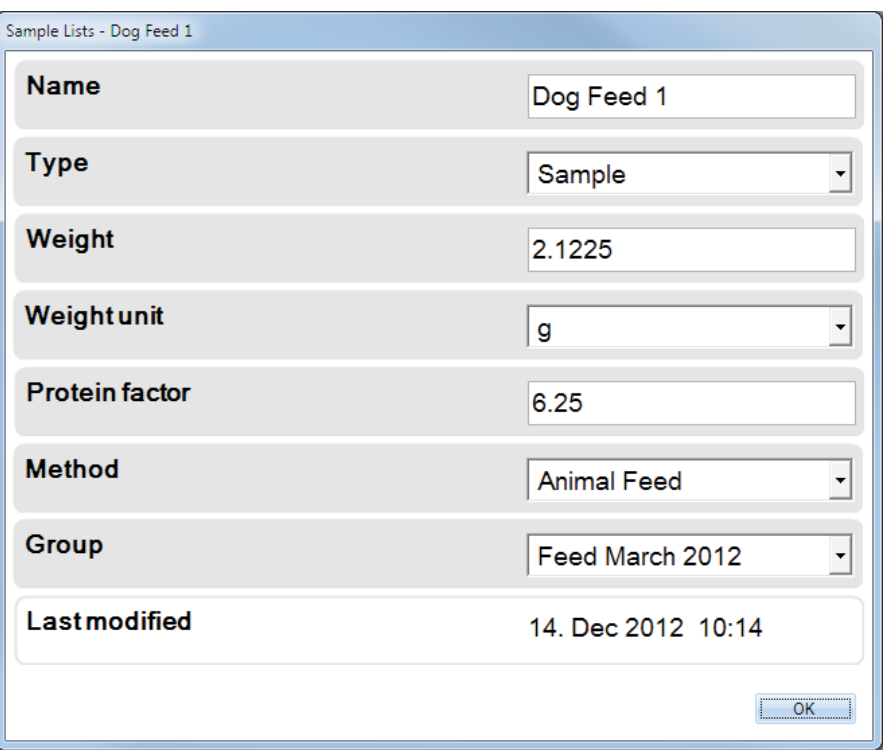

The editable parameters are highlighted in gray, the non-editable ones have a white background.

The first parameter for each sample is the name.

The second parameter for each sample is the type:

- Blank
- Sample
- Reference substance
- Control blank

According to the selected type, a different set of parameters is available.

For samples of type **Blank**, enter a name and select the **Method** to be used for the determination of the blank.

Select a result **Group** for the storage of the result.

For samples of type **Sample**, enter a name, the **Weight** and the **Weight Unit** in (g) or (mL). Enter the Protein Factor for the calculation of the results and select the Method to be used for the sample determination.

Select a result Group for the storage of the result.

For samples of type Reference Substance, enter a name and select the reference substance from the list.

Enter the Weight and the Weight Unit in (g) or (mL) and select the Method to be used for the determination of the reference substance.

Select a result Group for the storage of the result.

For samples of type **Control Blank**, enter a **Name** and select the **Method** to be used for the determination of the control blank.

Select a result Group for the storage of the result.

With OK the changes are saved and the screen is closed.

## **5.4.2 Sequences**

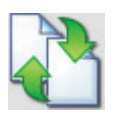

The Sequences menu is only available if a KjelSampler is present and configured in the Settings menu. A sample sequence contains a number of steps defining the samples itself and the necessary system tasks like preheating, priming, aspiration etc.

Click on **Sequences** in the navigation area. The **Sequences** screen appears:

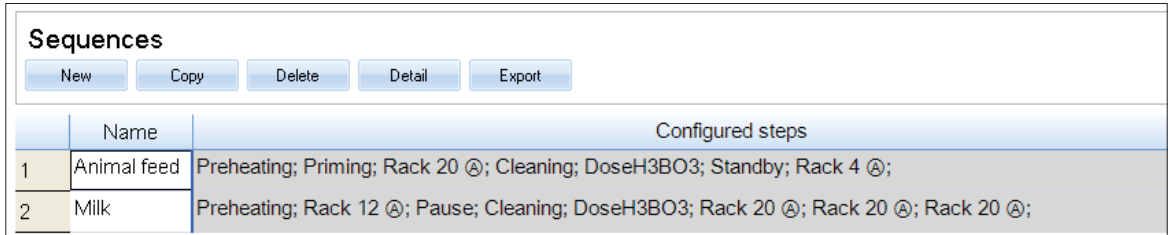

The following types of steps may be used within a sequence:

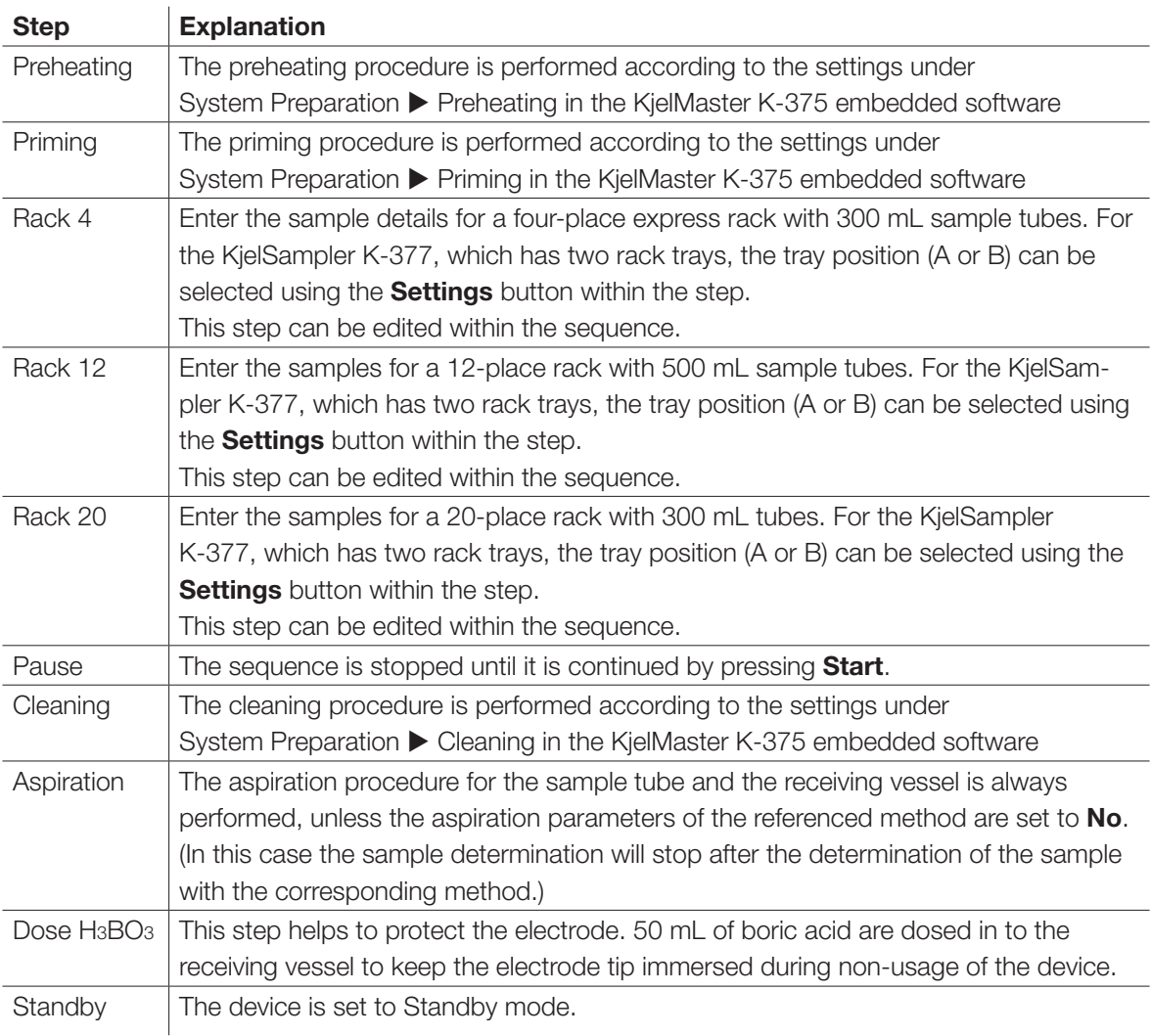

Sequences are added to the list by clicking the **New** button.

Existing sequences can be deleted. When adding a new sequence, an empty row is added automatically and the sequence name is given a consecutive number.

When copying a sequence, an entry, identical to the previous one, is added to the list. It is also possible to export sequences in order to imported them on a KjelMaster. An empty sequence can be defined or an existing one can be edited by double-clicking the corresponding row number and clicking Detail.

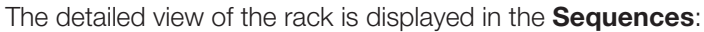

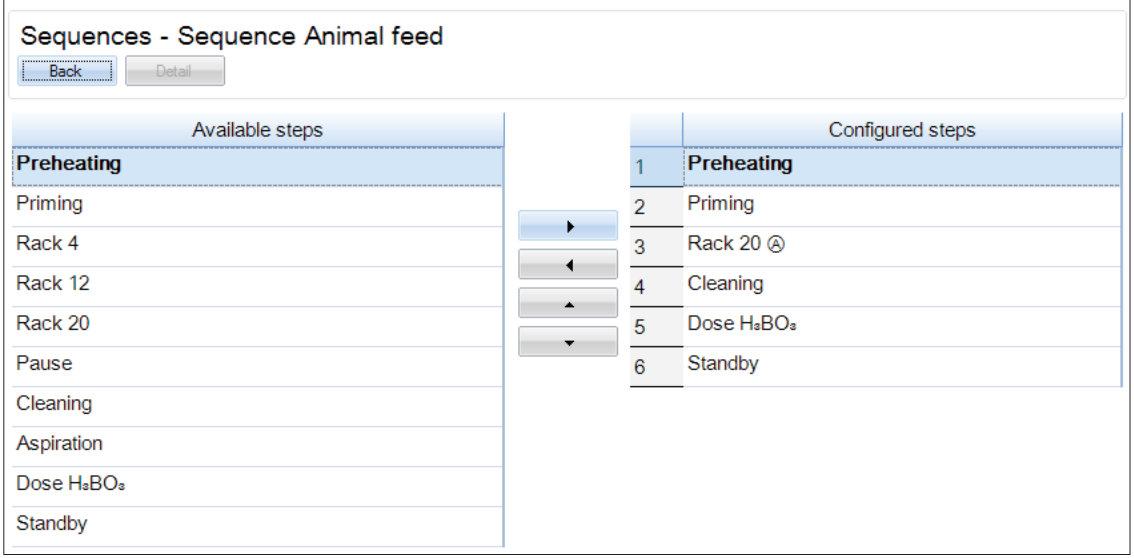

To set up a sequence, select a step from the list of Available Steps on the left and click the  $\blacktriangleright$  button. The step is now attached to the list of Configured Steps on the right.

To delete one or several configured steps, select the corresponding step(s) and click the  $\blacktriangleleft$  button. The order of the steps in the list can be changed by selecting the step to be moved and clicking the  $\blacktriangle$  or  $\nabla$  button.

Click on the Rack 4, 12 or Rack 20 step in the Configured Steps list to adapt the settings of the rack and to add samples to the rack.

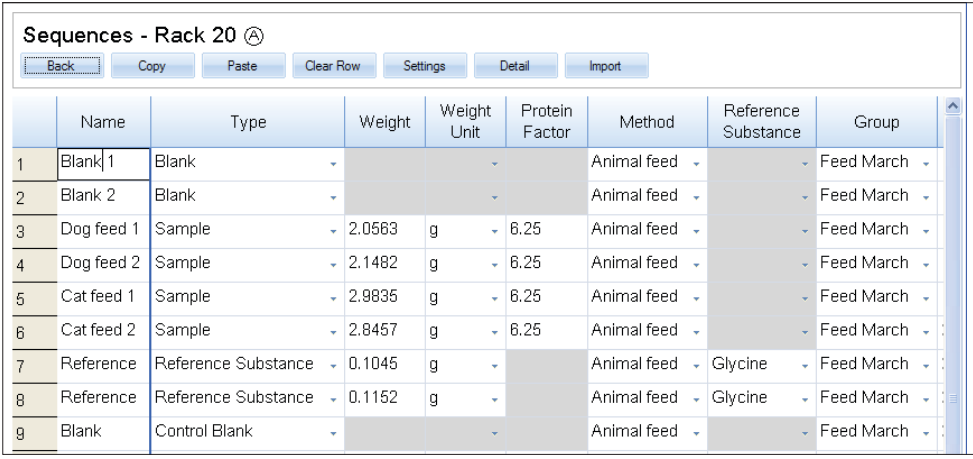

The detailed view of the rack in the sequence is displayed:

Within each rack all samples are listed with name, type, weight and weight unit (except for blanks, where no weight is needed), protein factor (except for blanks, where no protein factor is needed), method, reference substance, group and creation date.

To copy a row, click on the row number to select it and click **Copy**. With the **Paste** button the copied row content can be pasted into one or several selected rows afterwards.

Click Settings to change the settings of the rack. The Rack Settings screen opens:

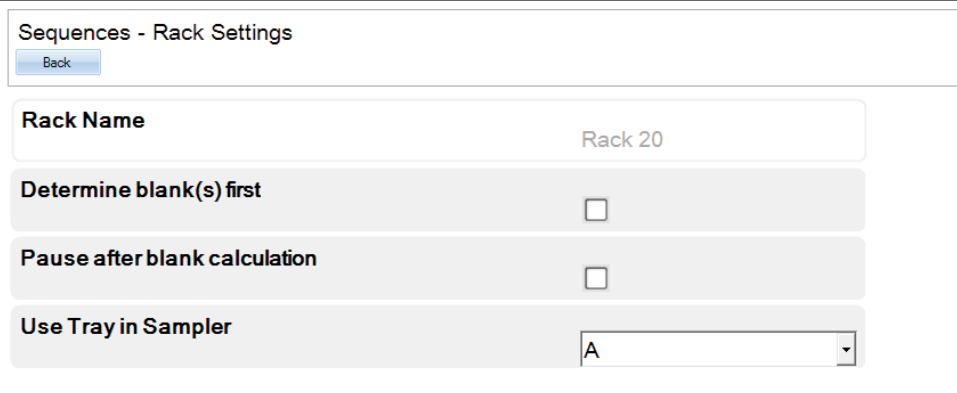

"Determine blank(s) first": Blanks are determined first, followed by sample measurements.

"Pause after blank calculation": A pause after the blank calcuation allows a user with operator rights in the K-375 software to eliminate an unwanted blank from a calculated mean blank value before this mean value is used for calculations of sample results.

The third setting is only available for 2 tray samplers:

"Use tray in sampler": Specify which tray of the KjelSampler K-377 is supposed to be used to process a rack (A or B).

Click **Back** to get back to the detailed rack view.

Samples are added to the list by clicking **Import** and importing an XML-file.

#### **NOTE**

*During an import, all previous samples in a rack are deleted. For additional information regarding the XML-file requirements, refer to the document "KjelLink - Sample list import", which is available on the KjelLink installation CD under "Operation Manual" and from any authorized BUCHI representative.*

Existing samples can be deleted after being selected by clicking Clear Row.

All parameters of a sequence rack can be changed (except for the automatically generated date of last modification), either directly within the table row or by double-clicking the corresponding row or clicking **Detail** and working within the detailed screen:

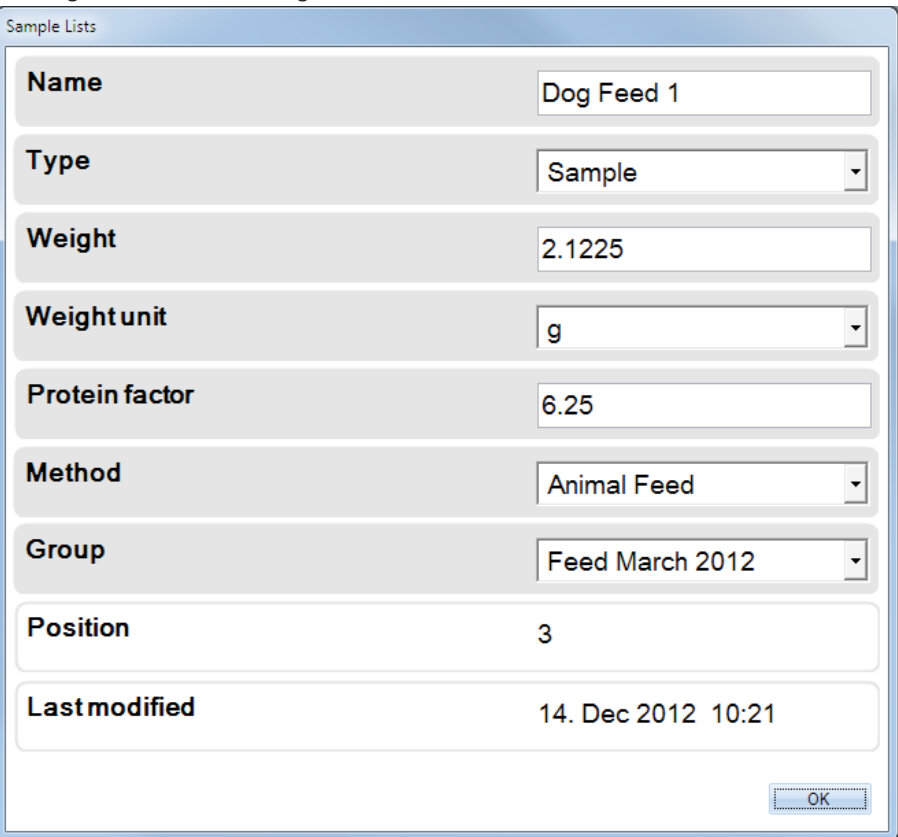

The first parameter for each sample is the name.

The second parameter for each sample is the type:

- Blank
- Sample
- Reference substance
- Control blank

According to the selected type of sample, a different set of parameters is available.

For samples of type **Blank**, enter a name and select the **Method** to be used for the determination of the blank.

Select a result Group for the storage of the result.

For samples of type **Sample**, enter a name, the **Weight** and the **Weight Unit** in (g) or (mL). Enter the Protein Factor for the calculation of the results and select the Method to be used for the sample determination.

Select a result Group for the storage of the result.

For samples of type Reference Substance, enter a name and select the reference substance from the list.

Enter the Weight and the Weight Unit in (g) or (mL) and select the Method to be used for the determination of the reference substance.

Select a result **Group** for the storage of the result.

For samples of type **Control Blank**, enter a **Name** and select the **Method** to be used for the determination of the control blank.

Select a result Group for the storage of the result.

With OK the changes are saved and the screen is closed.

# **5.5 Results**

In the result area all tasks related to the results (importing, viewing and printing) can be performed.

## **5.5.1 Results**

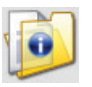

Click on Results in the navigation area. The Results screen appears:

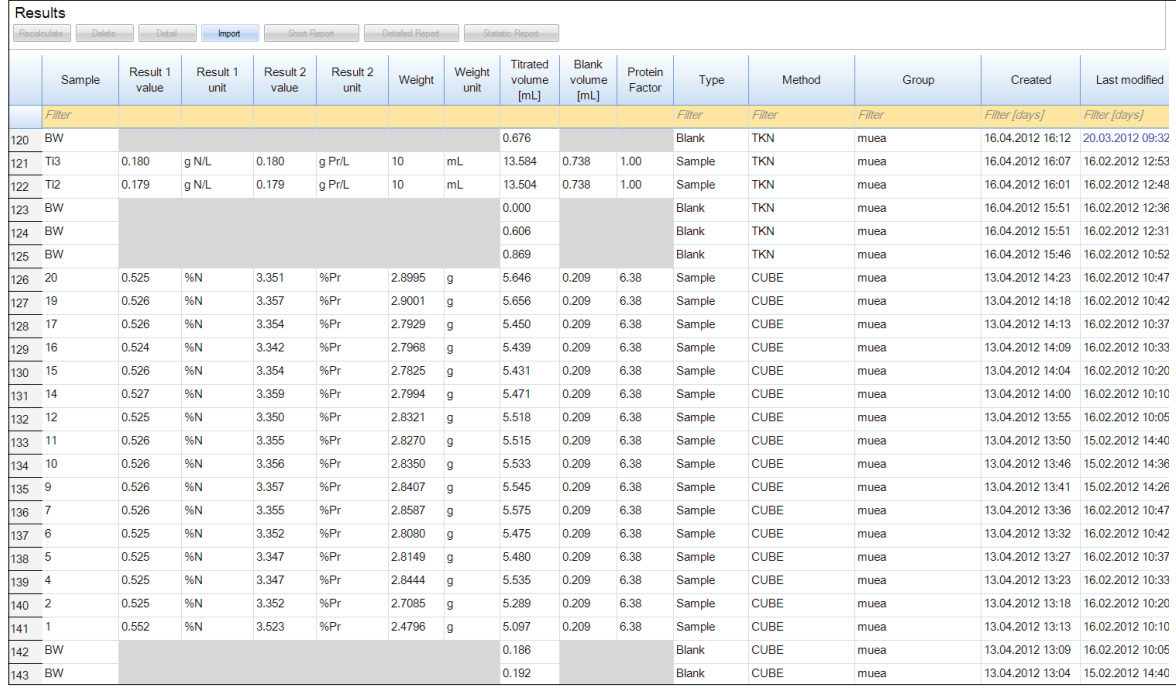

To delete one or several results, click on the row number to select the corresponding row(s) in the list and click **Delete**.

To import results that have been exported on the KjelMaster K-375 press the Import button and select one or several result files. From the KjelMaster the exported files can be transfered to the Kjel-Link PC via a USB stick or shared network (for further information refer to the document "KjelMaster K-375 Data export", which is on the KjelLink installation CD under "Operation Manual" and from any authorized BUCHI representative).

To recalculate a result, click on the row number to select the corresponding result in the list and click Recalculate.

The following screen opens:

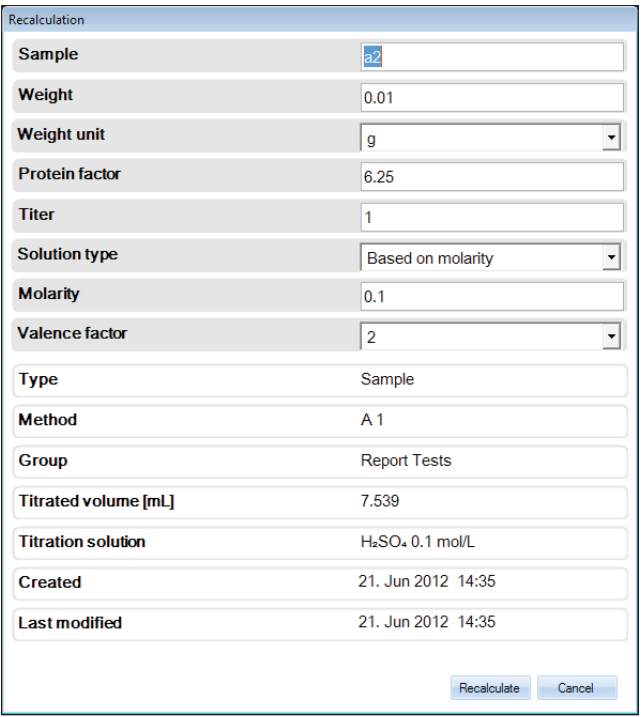

The editable parameters are highlighted in gray, the non-editable parameters have a white background.

To carry out a recalculation, modify the corresponding parameter(s) by typing directly in the field or using the drop-down menu and click Recalculate.

The result is recalculated, the screen is closed and the recalculated result is displayed in blue color (instead of black) in the Results screen.

In the detail view of the recalculated sample, the recalculation is shown in the History table at the bottom of the screen.

To view the details of a result, double-click the corresponding row number in the table or click the row number once and then the Detail button.

The following screen appears:

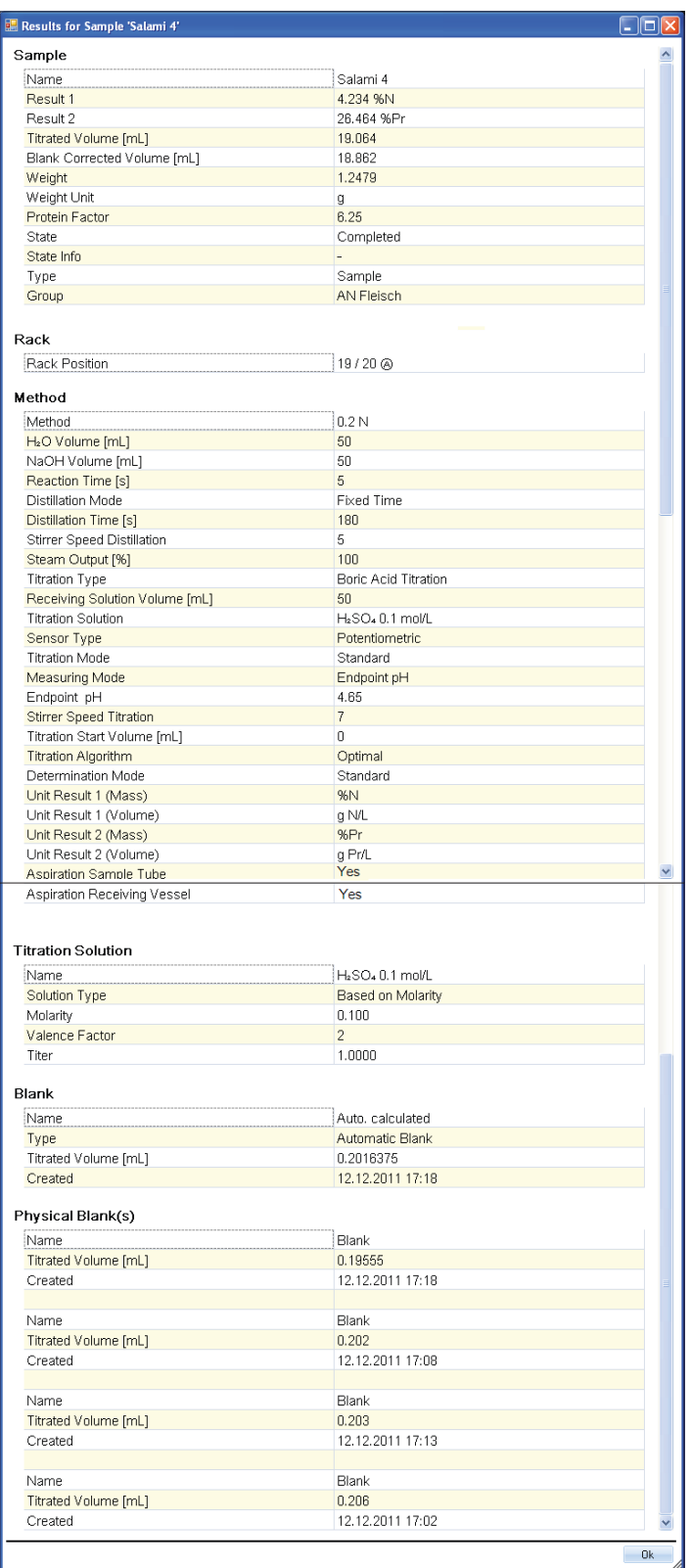

# **NOTE**

*In the detail result screen a recalculated result has an additional history area, where the original value(s), the modified value(s) and the date of modification are listed.*

Click  $OK$  to close the screen.

Three different reports are available via the corresponding button:

- Short Report
- Detailed Report
- Statistic Report

The **Short Report** displays the following parameters of the selected results: sample name, result 1 and 2, sample weight, titrated volume, blank, protein factor, recovery rate and creation date (one line per result).

The **Detailed Report** displays the corresponding detailed view of the selected or all results and contains more sample information than the short report (one page per result).

**NOTE** 

*In a Detailed Report a recalculated result has an additional history area, where the original value(s), the modified value(s) and the date of modification are listed.*

Within the Statistic Report the mean value, the standard deviation and the relative standard deviation of two or more results can be calculated.

Select the results, for which a statistic report needs to be generated, and click the corresponding button.

Before the report is generated, the number of determinations has to be entered.

If duplicate measurements have been performed enter "2" and the software will always take two consecutive results to perform the statistical calculation.

Each report format can be saved as PDF or printed.

## **5.5.2 Blank Correction**

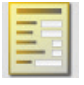

Click on **Blank Correction** in the navigation area. The **Blank Correction** screen appears:

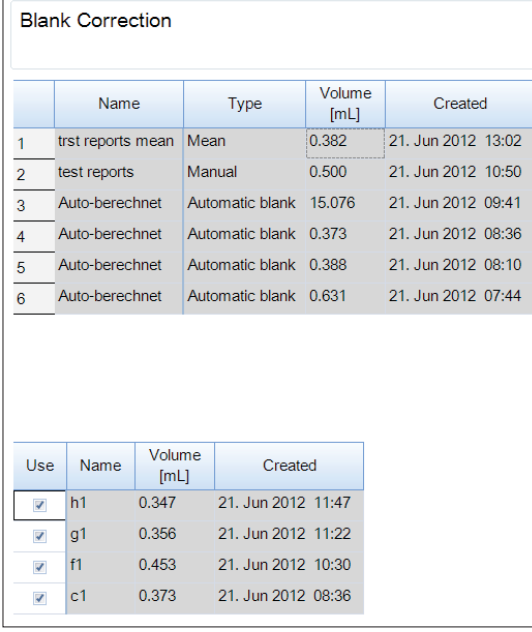

When a row is selected, the corresponding measured blank(s) is/are displayed in the lower table. If a blank is identified as outlier or should not be included in the result calculation, it can be removed by selecting the checkbox. An auto-calculated blank, that has been modified, is marked with an asterisk  $({}^{\star}).$ 

For manual blanks, where only one blank value is used to calculate the result, the titrated volume can

be edited.

For mean blanks the titrated volume cannot be edited (the values are highlighted in gray).

**NOTE** 

*Changing a blank or modifying a mean value by deactivating a measured blank will have an impact on all results calculated with the corresponding blank.*

# **5.6 Determination Parameters**

Within this area, the determination method for the K-375 can be edited and the parameters like reference substances or volumetric solutions for the titration can be defined.

## **5.6.1 Groups**

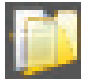

Groups are used to organize the results. Click on Groups in the navigation area. The Groups screen appears:

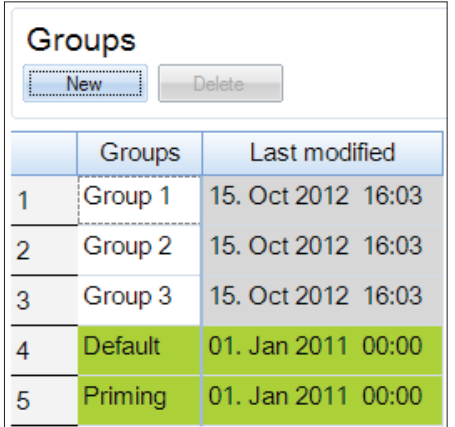

Click New to create a new group. A row is added below the last group in the table and a consecutive number is added to the name. To delete a group from the list, click on the row number to select it and click Delete.

#### **NOTE**

*Groups highlighted in green are predefined and cannot be deleted or changed!*

# **5.6.2 Methods**

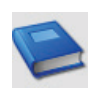

Each method consists of 4 different parameter sets:

- Parameters for the sample **distillation**
- Parameters for the sample titration
- Parameters for the sample **determination** (calculating the result)
- Parameters for the **aspiration**

Click on **Methods** in the navigation area. The **Methods** screen appears:

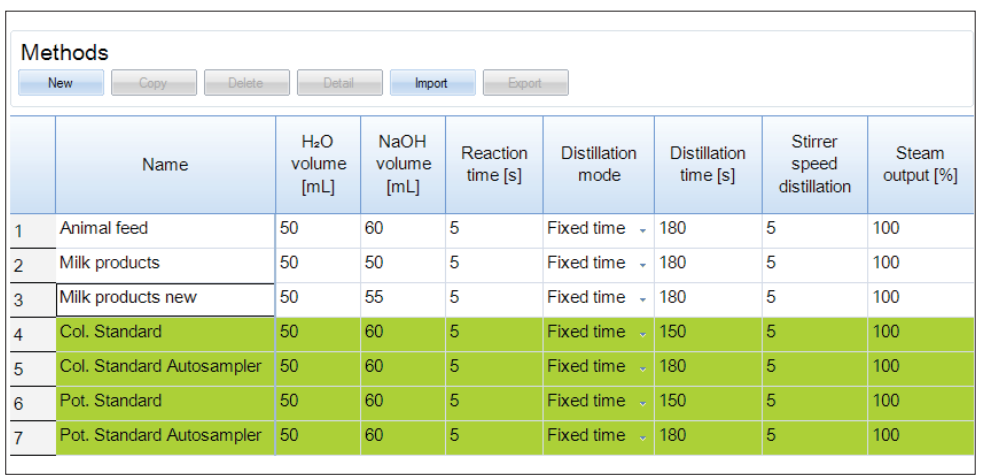

Within the Methods screen, methods can be created, deleted, renamed, copied, imported or exported.

A new method is created using the **New** button. The name for a new method has to be unique. Methods are added to the list either by clicking Import and importing a \*. kmet file or by clicking the New button.

Existing methods can be deleted after being selected. When adding a new method the standard parameters will be used and the method name gets a consecutive number.

When copying a method, a method with a new name and identical data is added to the list. All parameters of the newly added method can be changed (except for the automatically generated modification date), either directly within the table row or by double-clicking the corresponding row and working within the detailed **Methods** screen.

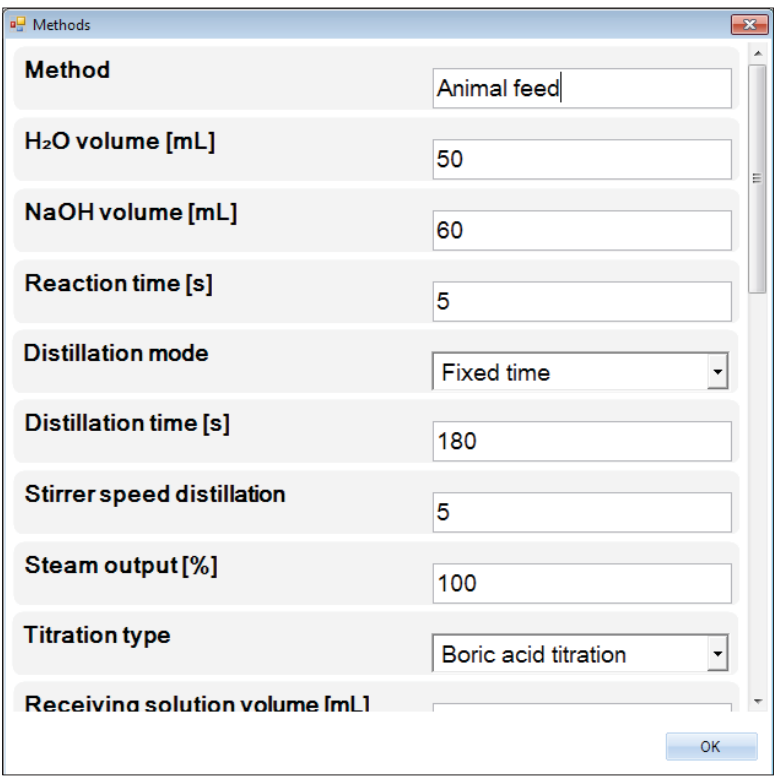

With OK the changes are saved and the screen is closed.

With the buttons Import and Export, methods can be imported from, or exported to a memory stick or a network folder.

## **NOTE**

*Methods highlighted in green are predefined BUCHI standard methods and cannot be deleted or changed.*

*However, they can be copied and stored as a new method which can be changed.*

## **5.6.3 Volumetric Solutions**

All volumetric solutions that might be used for setting up a method can be defined in this screen. Click on Volumetric Solutions in the navigation area. The Volumetric Solutions screen appears:

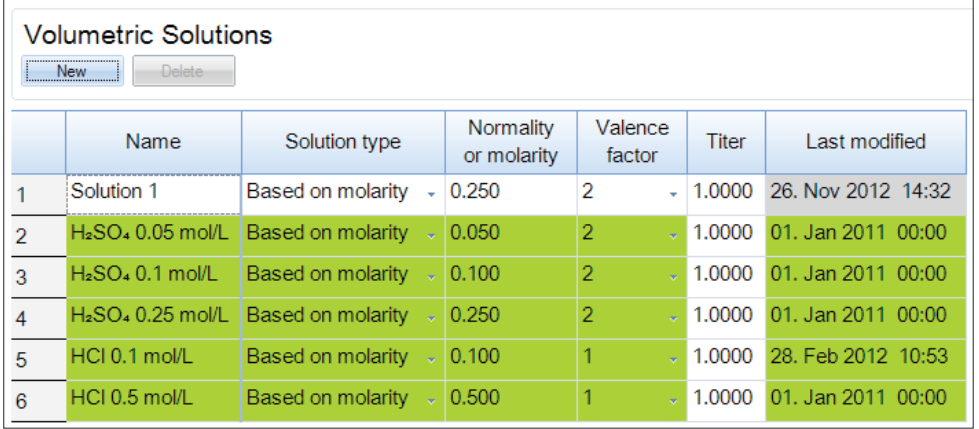

Create a new volumetric solution using a unique name, or delete or rename an existing one.

### **NOTE**

*Volumetric solutions highlighted in green are predefined and cannot be deleted. Only the Titer can be adapted for these solutions!*

For each solution the solution type, molarity or normality and titer can be specified. For the "Solution type Based on molarity" the valence factor can be set, too.

# **5.6.4 Reference Substances**

If a reference substance and its theoretical value is defined, it is possible to automatically calculate the recovery rate. Limits for the recovery (lower and upper limit) can also be defined so that the system rejects results if they are outside of these limits when a reference sample is measured.

The following steps are necessary for defining reference substances.

Click on Reference Substances in the navigation area. The Reference Substances screen appears:

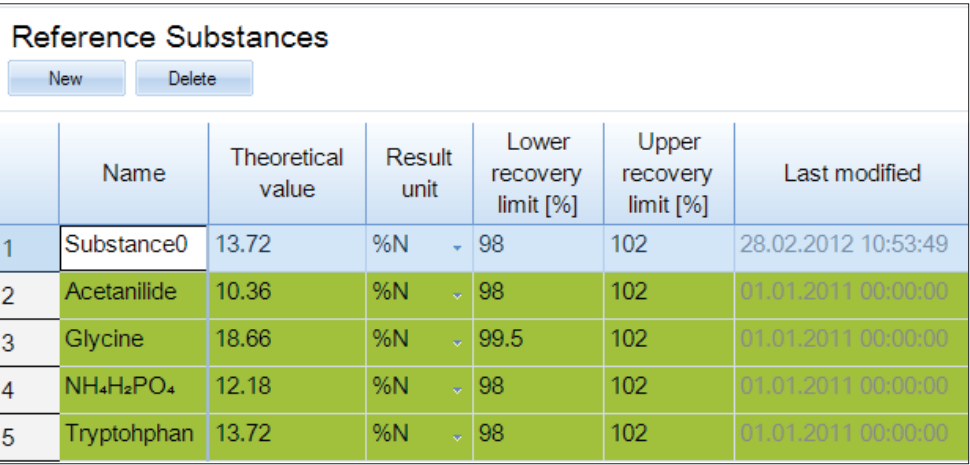

Create a new reference substance with a unique name, or delete or rename an existing one.

#### **NOTE**

*Reference substances highlighted in green are predefined and cannot be deleted or changed!*

For each reference substance, a theoretical value, related to the nitrogen content, can be specified.

# **5.6.5 Result Units**

#### Click on Result Units. The Result Units screen appears:

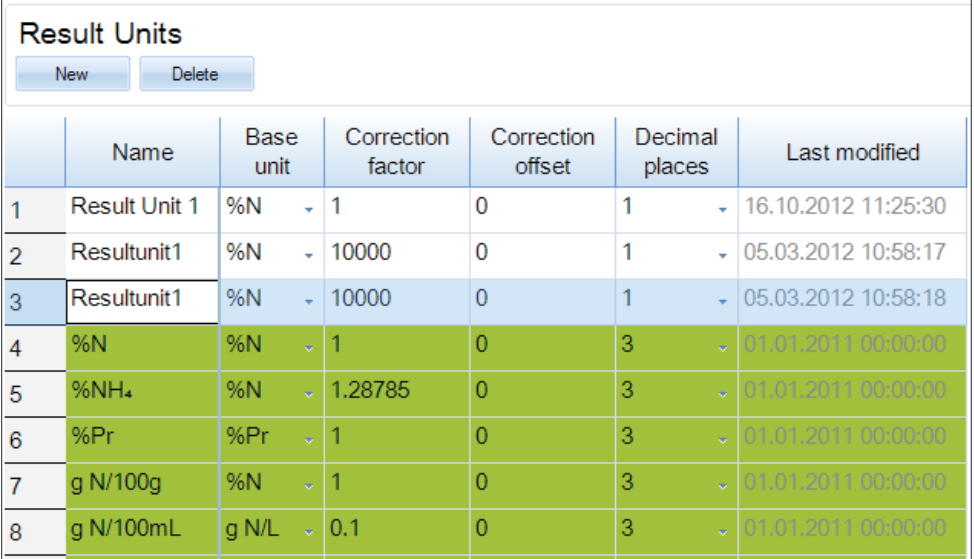

Select one of the predefined units or create a new unit with **New** and store it under a new, unique name.

Select a base unit for the new unit calculation. Selectable are: g N/L, % N, g Pr/L or % Pr

```
(N = nitrogen, Pr = protein)
```
Enter a correction factor and/or correction offset if necessary and select the preferred number of decimal places.

(The results are calculated following the linear equation  $v=$  a.x+b where a is given by the correction factor and b by the correction offset.)

**NOTE** 

*Result units highlighted in green are predefined and cannot be deleted or changed!*

# **5.7 KjelLink**

The following options are available:

- viewing the import/export logfile
- adapting the software settings
- registering the software
- viewing the Software manual

# **5.7.1 Import Export Logs**

Click on **Import Export Logs** in the navigation area. The following screen appears:

Import and export logs

```
>>> 16:05:38 Result import: Result successfully imported from file 'C:\KjelLink\Results 1\2.
>>> 16:05:38 Result import: Result successfully imported from file 'C:\RjelLink\Results 1\2
>>> 16:05:38 Result import: Result successfully imported from file 'C:\RjelLink\Results 1\2
>>> 16:05:38 Result import: Result successfully imported from file 'C:\KjelLink\Results 1\2
>>> 16:05:38 Result import: Result successfully imported from file 'C:\RjelLink\Results 1\2
>>> 16:05:38 Result import: Result successfully imported from file 'C:\RjelLink\Results 1\2
>>> 16:05:38 Result import: Result successfully imported from file 'C:\RjelLink\Results 1\2
>>> 16:05:38 Result import: Result successfully imported from file 'C:\RjelLink\Results 1\?<br>>>> 16:05:38 Result import: Result successfully imported from file 'C:\RjelLink\Results 1\?
>>> 16:05:38 Result import: Result successfully imported from file 'C:\KjelLink\Results 1\2
>>> 16:05:38 Result import: Result successfully imported from file 'C:\RjelLink\Results 1\2
>>> 16:05:38 Result import: Result successfully imported from file 'C:\RjelLink\Results 1\2
>>> 16:05:39 Result import: Result successfully imported from file 'C:\KjelLink\Results 1\2
>>> 16:05:39 Result import: Result successfully imported from file 'C:\RjelLink\Results 1\2
>>> 16:05:39 Result import: Result successfully imported from file 'C:\KjelLink\Results 1\2
>>> 16:05:39 Result import: Result successfully imported from file 'C:\RjelLink\Results 1\2
>>> 16:05:39 Result import: Result successfully imported from file 'C:\KjelLink\Results 1\2
>>> 16:05:39 Result import: Result successfully imported from file 'C:\RjelLink\Results 1\2
>>> 16:05:39 Result import: Result successfully imported from file 'C:\KjelLink\Results 1\2
>>> 16:05:39 Result import: Result successfully imported from file 'C:\KjelLink\Results 1\2
>>> 16:05:39 Result import: Result successfully imported from file 'C:\RjelLink\Results 1\2
>>> 16:05:39 Result import: Result successfully imported from file 'C:\RjelLink\Results 1\2
>>> 16:05:39 Result import: Result successfully imported from file 'C:\RjelLink\Results 1\2
>>> 16:05:39 Result import: Result successfully imported from file 'C:\RjelLink\Results 1\2
>>> 16:05:39 Result import: Result successfully imported from file 'C:\KjelLink\Results 1\2
=== 16:06:11 Result import: Import started
>>> 16:06:11 Result import: Result already existed from file 'C:\KjelLink\Results 1\2012-0{
>>> 16:06:11 Result import: Result already existed from file 'C:\KjelLink\Results 1\2012-06
>>> 16:06:11 Result import: Result already existed from file 'C:\KjelLink\Results 1\2012-0(
>>> 16:06:11 Result import: Result already existed from file 'C:\KjelLink\Results 1\2012-0{
=== 16:06:43 Result import: Import started
### 16:06:43 Result import: Could not import the result file 'C:\KjelLink\Results 2\2012-
### 16:06:43 Result import: There is an error in XML document (107, 7).
```
Here the course of import/export activities of the day can be seen.

The prefixes at the beginning of each row have the following meaning:

- === Import/export started
- >>> Regular import information

### Import or export failed because of a wrong file format, a corrupt file, etc.

 $\leftarrow$ 

# **5.7.2 Settings**

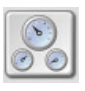

Click on Settings in the navigation area. The Settings screen appears:

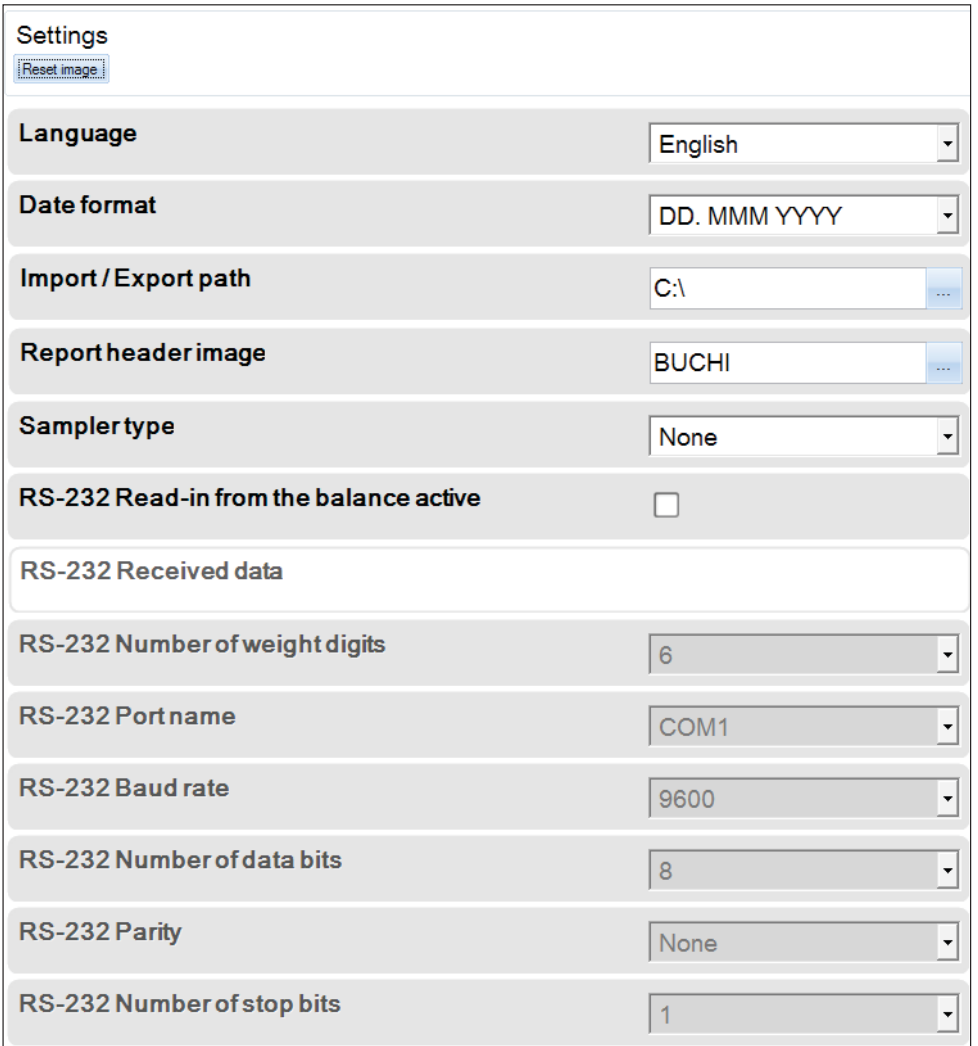

Select a language. The following languages can be installed from the language pack: English, German, French, Spanish, Italian, Chinese and Japanese.

The date format can be changed.

The Import/Export Path and the Report header image can be changed.

The Sampler Type can be selected.

RS-232:

- Select if the weight values from an external balance should be processed.
- "Received data" shows the text received from the balance to test the RS-232 settings of the balance and the PC.
- Set the number of digits to round the balance value.
- Select the port where the balance is connected to.
- Select the parameters corresponding to the balance.

Click Reset image to set the BUCHI standard image for the reports.

# **5.7.3 License and Info**

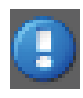

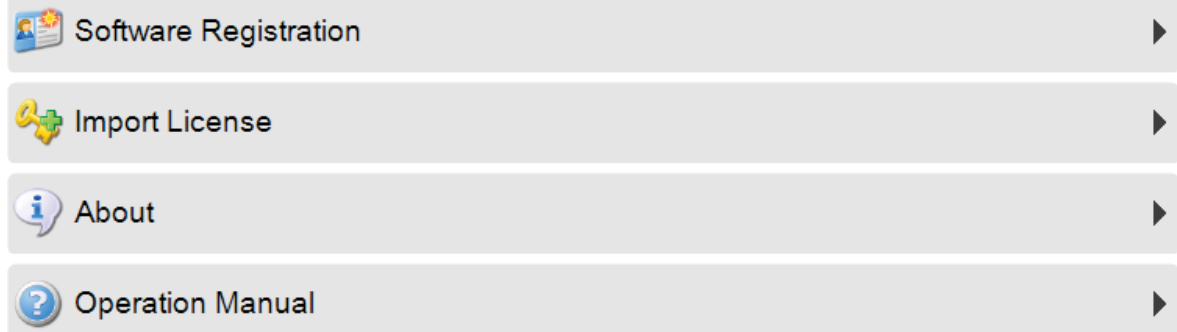

To register the software, click on **Software Registration** (also available via the Welcome screen). The following screen opens:

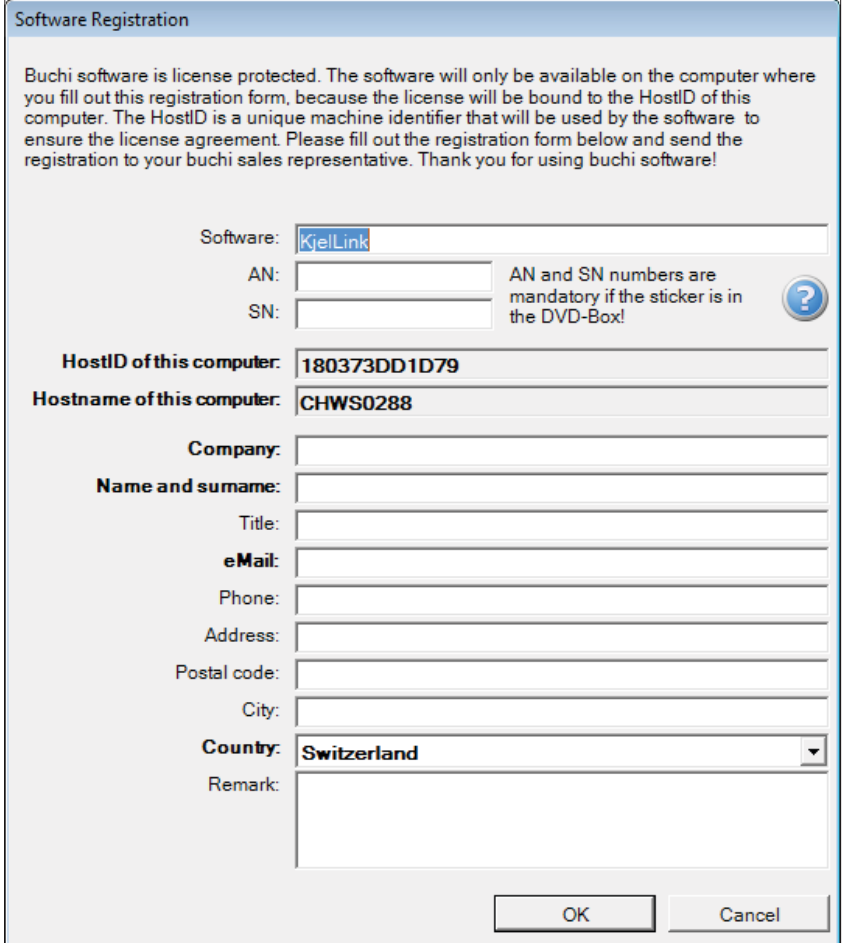

Fill in the mandatory fields, save the generated registration file and send it to the software support team at BUCHI (registration@buchi.com) to get a software license.

To import a license, click Import License, search the corresponding \*. lic file and click Open. For additional information related to the software licensing, click on the help button (question mark on the screen).

To open the About screen that informs about the current software version, click About. The following screen opens:

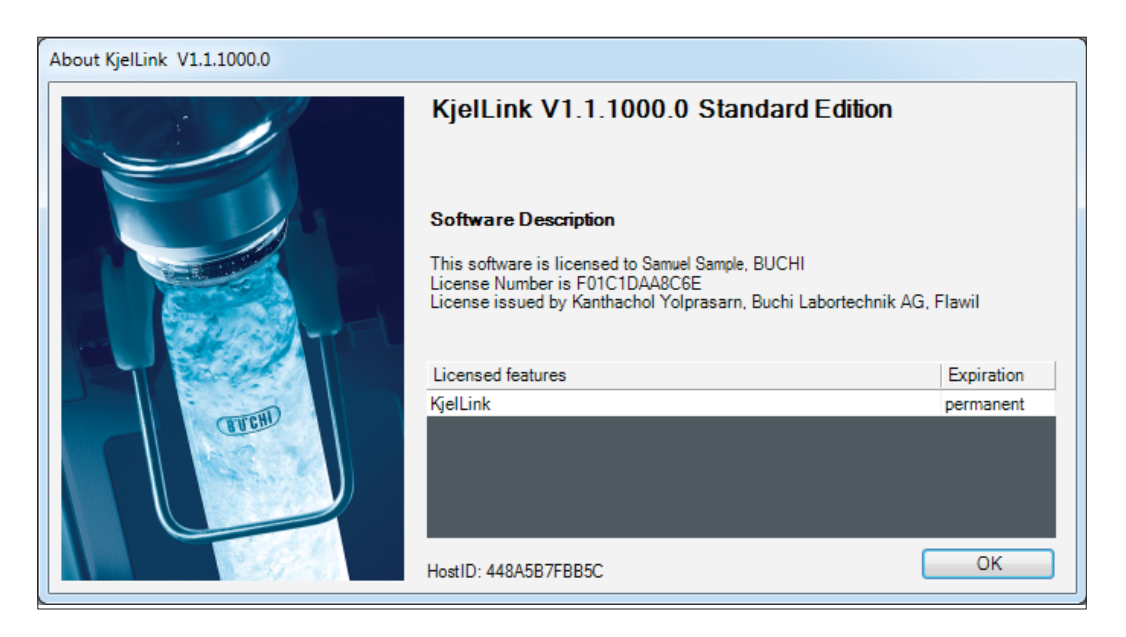

To open the Manual of KjelLink, click Operation Manual.

# **5.8 KjelLink databases**

KjelLink saves all data in two types of databases. The software automatically creates a limited number of backups and deletes older versions of them.

## **5.8.1 Database types**

The Application database contains:

- All data entered for "Determination" and "Determination Parameters"
- All KjelLink "Settings"

The Result database contains:

- All data imported in "Results"
- All results, including the recalculation history

#### **5.8.2 Storing location**

The databases are stored in a subfolder on the PC. The default path is C:\ProgramData\BUCHI\ KjelLink\DB.

Normally, Windows does not display this default data path in the explorer.

To make it visible, change the settings of the Explorer:

Windows 7: Organize  $\blacktriangleright$  Folder and Search Options  $\blacktriangleright$  View  $\blacktriangleright$  Hidden files and folders and select "Show hidden files, folders, drives".

Windows 8.1: View Check "Hidden items".

Windows 10: View  $\blacktriangleright$  Show/Hide  $\blacktriangleright$  Check "Hidden items".

# **5.8.3 Database naming**

The active databases are named as follows:

- The Application database: ApplicationDataBase.sdf
- The Result database: ResultDataBase.sdf

For the backup files the date and time and the extension ".bak" is added to the above mentioned name, YYYYMMDD-HHMMSS.bak.

- YYYYMMDD = Year, month, day
- HHMMSS = Hour, minute, second

Example:

• "ResultDataBase.sdf.20121125-153955.bak" is a backup stored on November 25, 2012, 15:39:55 (or 3:39:55 pm).

# **5.8.4 Automatic data backup and restore**

Every time the software is started, it automatically creates a database backup file for both database types. KjelLink keeps up to ten backups of older working days. Older files are deleted automatically. The software will always try to use the active database files. In case they are missing or corrupt the latest backup files are used and an information is displayed to notify the operator.

## **5.8.5 Manual backup and restore**

It is recommended to manually copy the ".sdf" files into a separate backup folder at regular intervals, so that older data are available if needed.

To restore an older database file:

- Close KjelLink.
- In the KjelLink database folder store the active database files ".sdf" under a meaningful name to be restored later.
- Copy the old database files to the KjelLink database folder and make sure they are named "ApplicationDataBase.sdf" and "ResultDataBase.sdf", respectively.

# **6 Balance connection**

# **6.1 General**

An external balance may be connected to the PC with the KjelLink software in the same way as it is already possible with the KjelMaster. The operator can weigh the sample and directly transfer the value to the weight field in the sample in a sample list or the rack in a sequence.

# **6.2 Balance requirements**

The balance must have an RS-232 connection.

The balance must be able to send a single weight value on a operator command, pressing a "send" button or similiar. Continuous value transfer from the balance will be ignored by the KjelLink software or may have unwanted effects.

The RS-232 settings of the balance must correspond with the ones supported by the PC and KjelLink:

- Baud rate: 75 .. 115200
- Data bits: 7 or 8
- Parity: None, Odd or Even
- Stop bits: 1, 1.5 or 2
- Handshake: No hardware or software handshake (RTS, CTS)

The balance must send an ASCII string as follows: xxxVxxxUxxxF

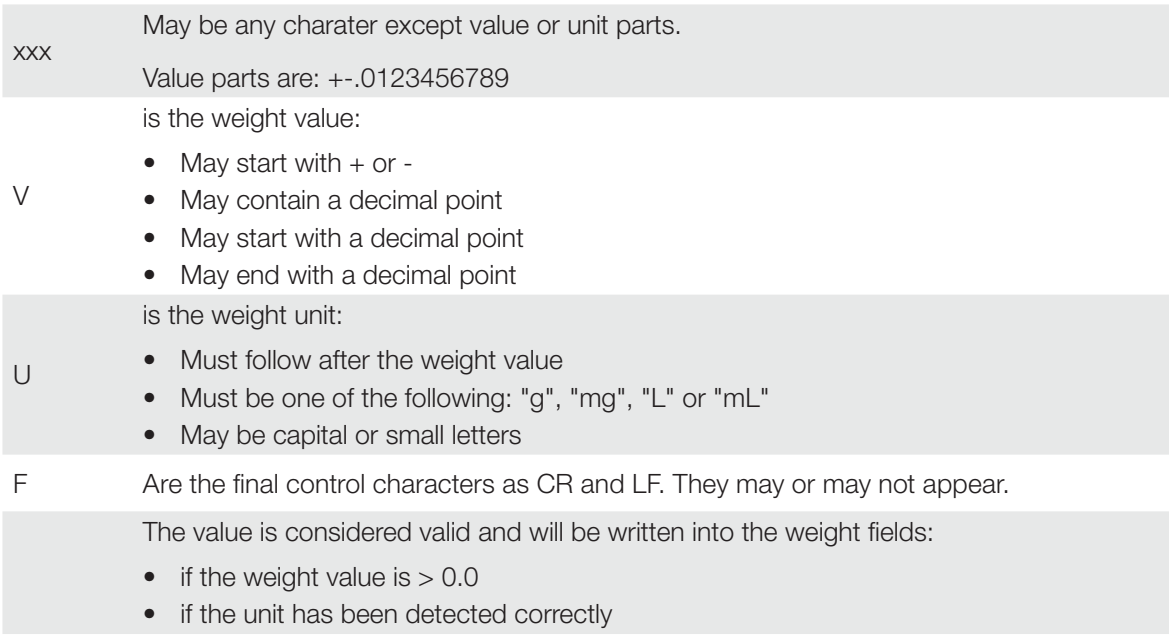

# **6.3 PC requirements**

To be able to connect the balance, the PC must have a built-in RS-232 interface. If not available any standard commercial RS-232 / USB converter can be used. The converters usually require a driver installation, see the data sheet of the converter you provide.

# **6.4 RS-232 configuration**

Balance (see your balance manual):

- Set the balance RS-232 communication parameters. Typical parameters are 9600 baud, 8 data bits, no parity, 1 stop bit.
- Set the balance to sending one single weight value on a send request.
- Select a supported unit in the balance, either "g", "mg", "L" or "mL".

KjelLink:

- Check "Read-in from the balance active" to process the weight values from the balance.
- Set the number of digits to round the balance value.
- Select the port where the balance is connected to.
- Set the identical communication parameters as on the balance.

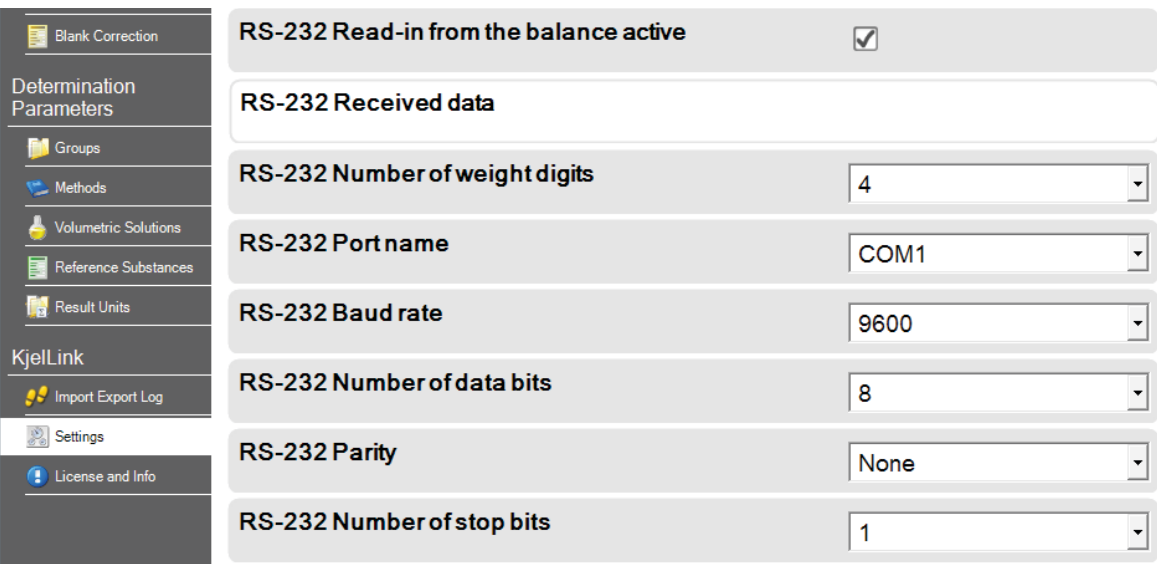

Test the communication:

- Connect the balance to the PC.
- Send a weight value from the balance.
- In KjelLink in the "Received data" field the text will appear. The detected weight value and unit will show after the "=>".

Example:

RS-232 Received data

S S 12480 mg => 12.48 g

# **6.5 Filling in weight values**

The weight values can be transferred from the balance to several KjelLink views.

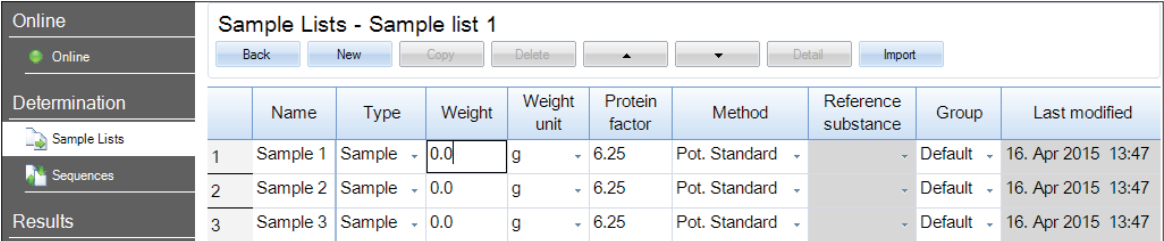

Sample Lists, Racks in Sequences and detail views:

- Click in the Weight field. Only if the focus is on the weight field, the value from the balance will be accepted.
- Send the weight value from the balance.

Sample Lists or Racks in Sequences:

• After receiving the value, the focus will jump to the Weight field in the next available row.

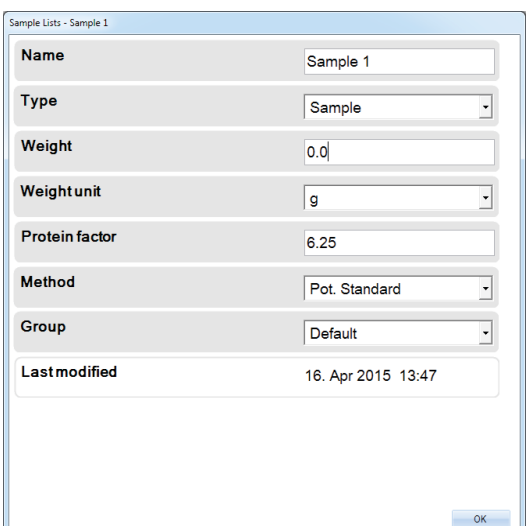

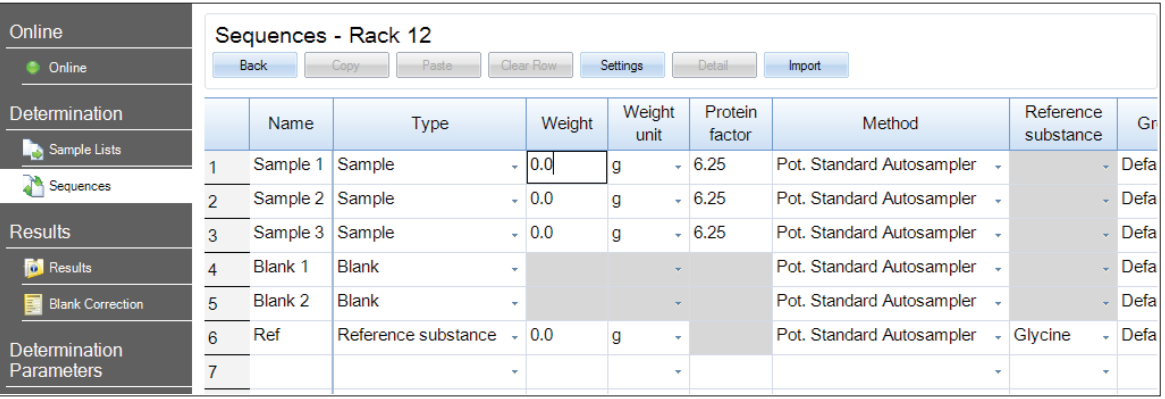

# **BUCHI Affiliates:**

# Europe

#### Switzerland/Austria

BÜCHI Labortechnik AG CH = 0230 Flawl T+41 71394 63 63 F+41 71394 65 65 buch/@buchi.com www.bucht.com

#### **Haty**

#### **BUCHI Italia s.r.l.**

IT = 20010 Comaredo (M) T +39 02 824 50 11 F +39 02 575 12 855 falla@buchLcom www.buchLib

# America

#### **Brazil**

#### **BUCHI Brasil Ltda.**

BR = Valinhos SP 13271-200 T +55 19 3649 1201 F +55 10 3649 2907 brasil@buchLoom www.buchl.com

# Asia

#### China

**BUCHI China** CN - 200052 Shanghai T+95 21 6260 3366

F +95 21 5230 8821 china @huchi.com www.buchl.com.cn.

#### Korea

#### BUCHI Korea Inc.

NB = Social 153-782 T +82 2 6718 7500 F +82 2 6718 7599 korea@buchi.com www.buchLkr

#### **Bonok** at

BÜCH Labortechnik GmbH Branch Office Benelux NL =3342 GT Handris-Bo-Ambacht T +33 1 56 70 62 50 T +31 78 684 94 29 F = 31, 78, 684, 64, 30 benelux@bucht.com www.huchi.ha

#### **Russia**

#### **BUCHI Russia/CIS**

Russia 127287 Moscow T +7 495 36 36 495 F +7 495 98 10 520 russia@buchLcom www.buchLru

#### France

**BUCH Sarl** FR = 94656 Rungls Cadex F +33 1 46 86 00 31 france@buchLcom www.buchi.fr

# United Kingdom

**BUCHI UK Ltd.** GB - Oldham CL9 9GL T +44 161 633 1000 F +44 161 633 1007 uk@buchi.com www.buchl.co.uk

#### Germany

#### BÜCHI Labortschnik GmbH

DE - 45127 Essan T-4600 414 0 414 0 /Toll Free/ T +49 201 747 49 0 F +49 201 747 49 20 deutschland@buchLcom www.buechigmbh.de

#### Germany

#### BÚCHINR-Onlhe

DE = 69190 Walldorf T +49 6227 73 26 60 F +49 6227 73 26 70 nit-online@buchLcom www.nit-online.de

#### LISA/Canada

BUCH Corporation US - New Castle, DE 19720 T +1 877 692 8244 (Toll Free) T +1 302 652 3000 F +1 302 652 8777 us-sales@buchi.com www.mybuchi.com

#### India

#### BUCH India Private Ltd. N - Mumbai 400 055

T +91 22 667 75400 F +91 22 667 19996 includibuchi comwww.buchLin

#### Malaysia

#### BUCH Malaysia Sdn. Bhd.

MY - 47301 Petaling Jaya, Selanger T +60 3 7832 0310 F +50 3 7832 0309 malaysia@buchLcom www.buchLoom

#### Indonesia

#### PT. BUCHHndonesia ID - Tangerang 15321

T+62 21 537 62 16 F +62 21 537 62 17 indonesia@buchi.com www.buchl.co.id

#### Singapore

#### BUCH Singapore Pte. Ltd.

SG - Singapore 609919 T+05 6565 1175 F +65 6566 7047 singapore@buchi.com www.buchl.com

#### Japan

#### Nhon BUCH K.K. JP = Tokyo 110-0008 T +61 3 3621 4777 F +61 3 3621 4555 place@buchi.com

www.nhon-buchLjp

Thalland

#### BUCHI (Thalland) Ltd.

TH - Bangkok 10600 T+66 2 862 08 51 F +66 2 862 08 54 thaland@buchi.com www.buchi.co.th

# **BUCHI Support Centers:**

#### South East Asia

#### BUCHI (Thailand) Ltd.

TH-Bangkok 10600 T +55 2 862 09 51 F +66 2 862 08 64 bacc@buchLoom www.buchtcom

#### Middle East

# BÜCH Labortechnik AG LIAE - Dubai

T +971 4 313 2860  $F + 971 + 3132961$ middissast@buchi.com www.buchLoom

#### Latin America

BUCH Latinoamérica Ltda. BB = Valinhos SP 13271-200 T+55 19 3849 1201 F +55 19 3849 2907 latingamerica@buchi.com www.buchl.com

We are represented by more than 100 distribution partners worldwide. Find your local representative at: www.buchi.com